# **JVC**

# **KW-M560BT**

# MONITOR MED MOTTAKER **INSTRUKSJONSHÅNDBOK**

JVCKENWOOD Corporation

• Oppdatert informasjon (nyeste instruksjonshåndbok, systemoppdateringer, nye funksjoner, osv.) er tilgjengelig på <[https://www.jvc.net/cs/car/](http://www.jvc.net/cs/car/)>.

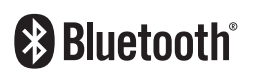

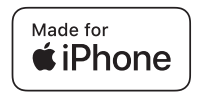

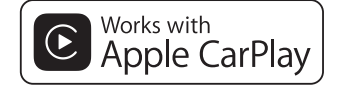

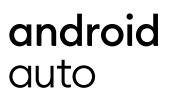

© 2020 JVCKENWOOD Corporation B5H-0357-24 NO (E)

# **Innhold**

# **[Før bruk](#page-3-0) 4**

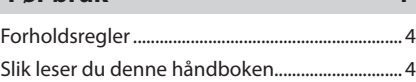

## **[Grunnleggende funksjoner](#page-4-0) 5**

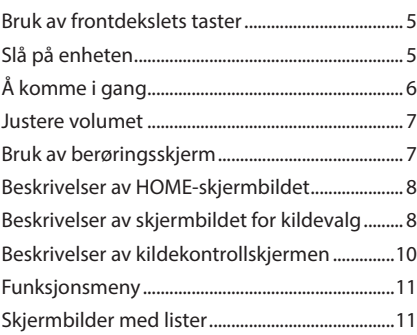

# **[APPER](#page-11-0) 12**

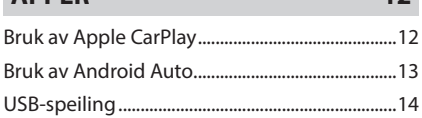

# **[USB](#page-14-0) 15**

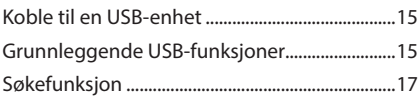

# **[Tuner](#page-17-0) 18** [Grunnleggende tuner-funksjoner......................18](#page-17-0) [Bruk av minnet..........................................................19](#page-18-0)

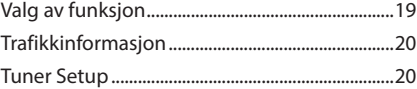

# **[Bluetooth-styring](#page-20-0) 21**

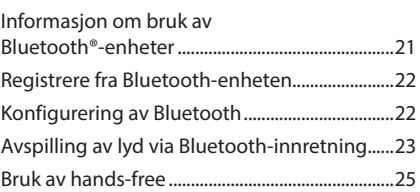

# **[Andre eksterne komponenter](#page-28-0) 29**

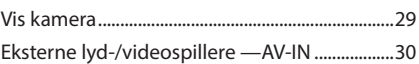

# **[Konfigurere](#page-30-0) 31**

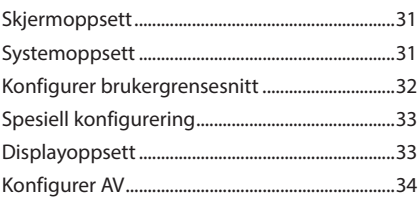

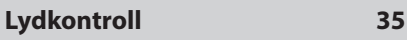

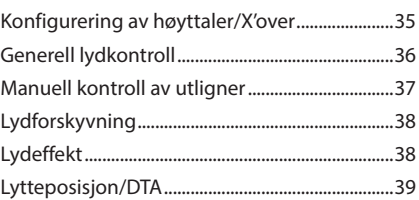

# **[Fjernkontroll](#page-39-0) 40**

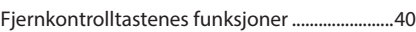

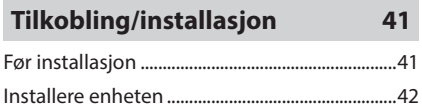

# **[Problemløsning](#page-45-0) 46**

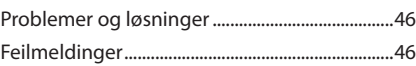

# **[Vedlegg](#page-46-0) 47**

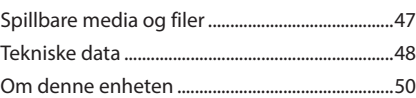

# <span id="page-3-0"></span>**Før bruk**

# **Forholdsregler**

# #**ADVARSLER**

- **For å forebygge skade eller brann, må følgende forholdsregler ivaretas:**
- For å forhindre kortslutning, må metallgjenstander (som f.eks. mynter eller metallverktøy) aldri legges inne i enheten.
- Fest ikke blikket i en lengre periode på displayet når du kjører bil.
- Ta kontakt med din JVC-forhandler ved problemer med installasjonen.

## **Forholdsregler for bruk av systemet**

- Når du kjøper ekstrautstyr, bør du forhøre deg med din JVC-forhandler for å være sikker på at ekstrautstyret fungerer med din modell og i ditt område.
- Du kan velge språk for visning av menyer, lydfiltagger, osv. Se *[Konfigurer](#page-31-1)  [brukergrensesnitt \(s.32\)](#page-31-1)*.
- Funksjonene for radiodatasystem og kringkastet radiodatasystem vil ikke fungere der tienesten ikke støttes av en kringkastningsstasjon.

## **E** Beskytting av skjermen

• For å beskytte skjermen mot skade, må kulepenn eller liknende gjenstand med skarp spiss ikke benyttes.

## **L** Rengjøring av enheten

• Dersom frontdekslet får flekker, tørk av med en tørr og myk klut, f.eks. en silikonklut. Dersom frontdekslet er svært skittent, tørk av flekkene med en klut fuktet med et nøytralt rengjøringsmiddel og tørk av med en tørr, myk klut.

## **MERK**

• Direkte spraying av rengjøringsmiddel på enheten kan ha konsekvenser for systemets mekaniske deler. Rengjøring med en grov klut eller fordampende væsker som tynnere eller alkohol kan ripe opp overflaten eller fjerne trykte symboler.

# $\blacksquare$  Hvordan nullstille enheten din

• Hvis enheten eller den tilkoblede enheten ikke fungerer korrekt, må du tilbakestille enheten. Trykk på <Tilbakestill>-knappen. Enheten tilbakestilles til fabrikkinnstillingene.

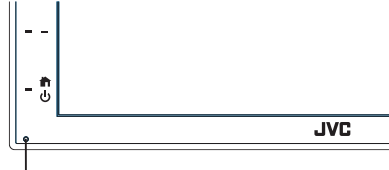

Omstartknapp

## **MERK**

- Koble USB-enheten fra før du trykker på <Tilbakestill>-knappen. Dersom <Tilbakestill> knappen trykkes mens USB-enheten er tilkoblet, kan dette skade dataene som er lagret i USBenheten. For å koble fra USB-enheten, se Koble fra USB-enheten *(s.15)*.
- Når enheten er slått på etter tilbakestilling, vises skjermbildet for innledende oppsett. Se Opprinnelig konfigurering *(s.6)*.

# **Slik leser du denne håndboken**

• Skjermbildene og panelene i denne håndboken er eksempler som benyttes for å gi tydelige forklaringer av prosedyrene.

De kan derfor være noe annerledes enn de faktiske skjermbildene og panelene som benyttes, eller displayet kan se annerledes ut.

• **Indikasjonsspråk**: Det brukes engelske indikasjoner for å forklare. Du kan velge indikasjonsspråk fra SETUP-menyen. Se *[Konfigurer brukergrensesnitt](#page-31-1)  [\(s.32\)](#page-31-1)*.

# <span id="page-4-0"></span>**Grunnleggende funksjoner**

# **Bruk av frontdekslets taster**

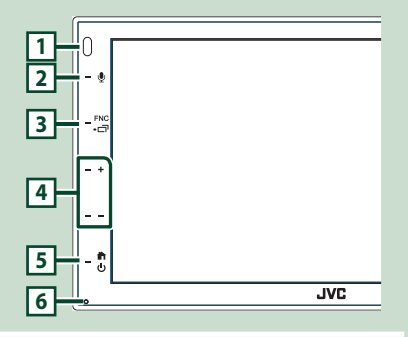

#### **MERK**

• Panelene i denne håndboken er eksempler som benyttes for å gi tydelige forklaringer av prosedyrene. De kan derfor være noe annerledes enn de faktiske panelene.

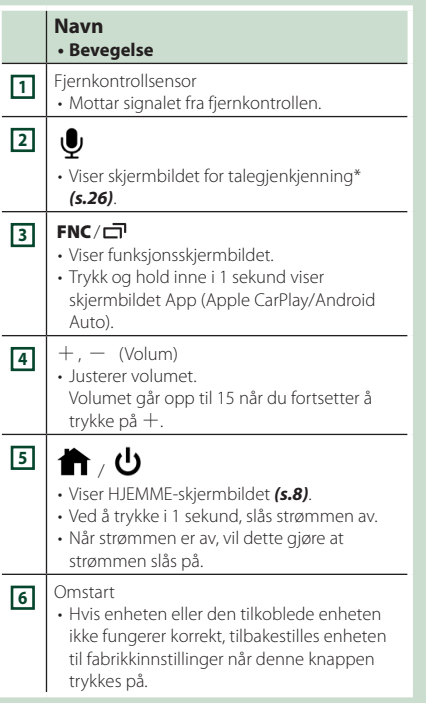

# **Slå på enheten**

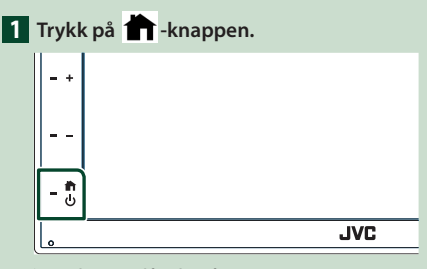

 $\blacktriangleright$  Enheten slås da på.

## ● **For å slå enheten av:**

## **1 Trykk på -knappen i 1 sekund.**

#### **MERK**

• Hvis dette er første gang enheten slås på etter installasjon, må du foreta en første konfigurering *(s.6)*.

# <span id="page-5-0"></span>**Å komme i gang**

## **Første innstilling**

Foreta denne konfigureringen når du bruker enheten for første gang.

#### **1 Still inn hvert alternativ som følger.**

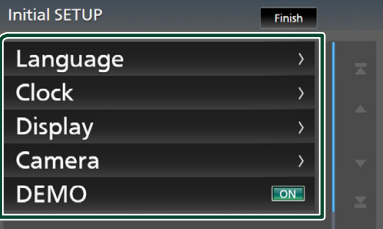

#### ■ **Language**

Velg språk for skjermstyring og innstillinger. Standard er " **British English(en)**".

#### 1) Trykk på Language.

- 2 Trykk på Language.
- 3 Velg ønsket språk.
- $\overline{4}$  Trykk på  $\overline{5}$

#### ■ **Clock**

Justerer klokken.

For detaljert funksjon, se *Innstille kalender/ klokkeslett (s.6)*.

#### ■ **Display**

Sett bildet på skjermen.

- 1 Trykk på Display .
- 2 Trykk på Background.
- 3 Velg bildet.
- $\overline{4}$  Trykk på  $\overline{5}$ .

For detaljert prosedyre, se *[Displayoppsett](#page-32-1)  [\(s.33\)](#page-32-1)*.

#### ■ **Camera**

Still inn kameraets parametre.

1 Trykk på Camera.

 $\overline{2}$  Still inn hvert alternativ og trykk på  $\overline{5}$  .

For detaljert prosedyre, se *[Oppsett av](#page-28-1)  [kamera \(s.29\)](#page-28-1)*.

#### ■ **DEMO**

Stiller inn demonstrasjonsmodus. Standard er "ON".

1 Trykk på DEMO og angi **ON** eller **OFF** .

## **2 Trykk på** Finish**.**

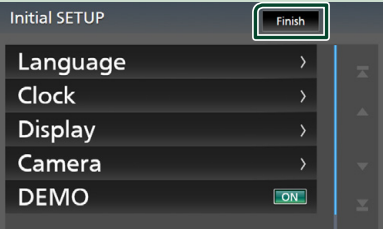

#### **MERK**

• Disse innstillingene kan foretas fra SETUPmenyen. Se *[Konfigurere \(s.31\)](#page-30-1)*.

## **Innstille kalender/klokkeslett**

## **1 Trykk på** FNC**-tasten.**

 $\blacktriangleright$  Funksjonsskjermen vises.

## **2** Trykk på  $\bullet$

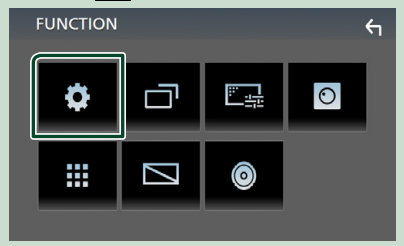

 $\blacktriangleright$  Menybildet SETUP vises.

## **3 Trykk på** User Interface **.**

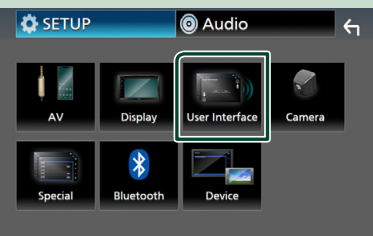

 $\blacktriangleright$  Skjermbildet for brukergrensesnittet vises.

### <span id="page-6-0"></span>**4 Trykk på** Clock Adjust**.**

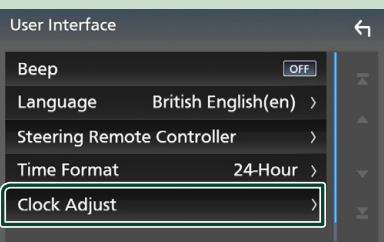

## **5 Juster dato og klokkeslett.**

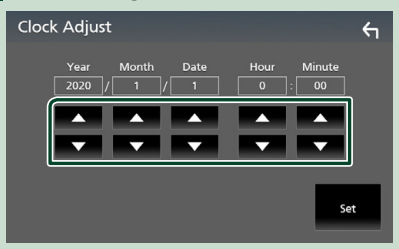

## **6 Trykk på** Set**.**

#### **MERK**

• Deaktiver RDS CT før du justerer klokken. Se *[Tuner Setup \(s.20\)](#page-19-1)*.

# **Justere volumet**

For å justere volumet (0 til 40), Trykk  $+$  for å øke, og trykk  $-$  for å redusere. Når du holder nede  $+$ , øker volumet kontinuerlig opp til nivå 15.

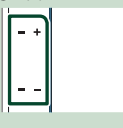

# **Bruk av berøringsskjerm**

For å utføre handlinger på skjermen må du trykke, trykke og holde, bla eller sveipe for å velge et element, vise innstillingsmenyskjermen eller endre siden osv.

#### ● **Trykk**

Trykk lett på skjermen for å velge et element.

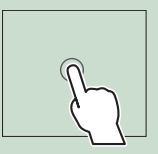

## ● **Trykk og hold**

Trykk på skjermen og hold fingeren ned inntil skjermen endrer seg eller en melding vises.

## ● **Bla**

Gli fingeren raskt til høyre eller venstre på skjermen for å endre siden.

Du kan rulle nedover listen ved å dra fingeren raskt opp/ ned på skjermen.

### ● **Sveipe**

Gli fingeren opp eller ned på skjermen for å skrolle.

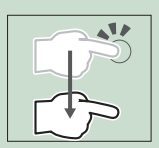

## *Bevegelseskontroll:*

Du kan også styre avspillingen ved å flytte fingeren slik på berøringspanelet (for enkelte kilder er ikke bevegelseskontrollen tilgjengelig).

- Skyve fingeren opp/ned:
- Virker på samme måte som å trykke  $\blacksquare$ (Media) i USB kontrollskjermen.
- For Tuneren byttes forhåndsinnstilte sendestasjoner.
- Skyve fingeren mot venstre/høyre: Fungerer som å trykke  $\blacktriangleleft$  /  $\blacktriangleright$ .
- Flytte fingeren din med eller mot klokken: øker/senker volumet.

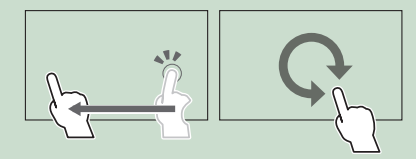

## <span id="page-7-0"></span>**Beskrivelser av HOMEskjermbildet**

De fleste funksjonene kan utføres fra HJEMMEskjermbildet.

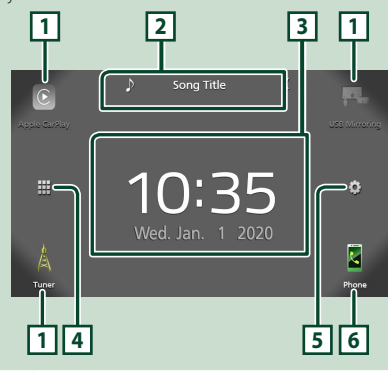

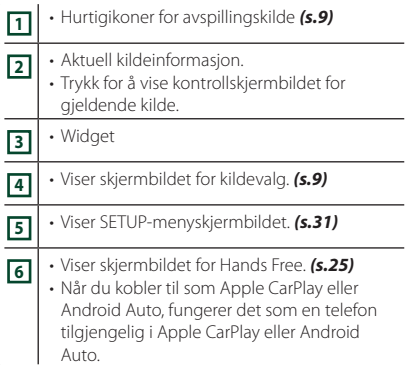

# **Visning av HOME-skjermbildet**

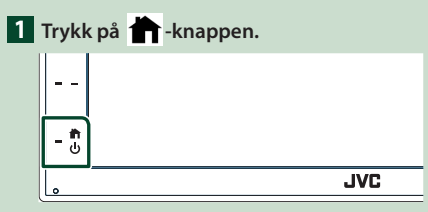

 $\blacktriangleright$  HJEMME-skjermbildet vises.

# **Beskrivelser av skjermbildet for kildevalg**

Du kan vise alle avspillingskilder og valg på skjermbildet for kildevalg.

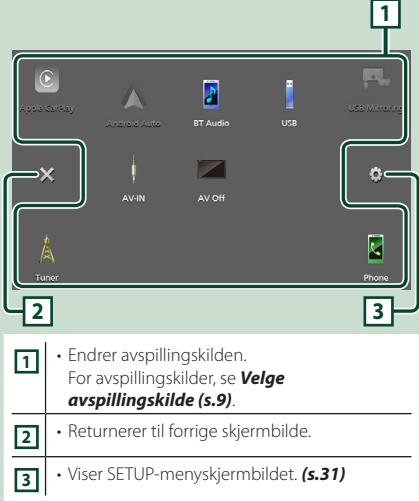

# **Velge avspillingskilde**

# **1 Trykk på HOME-skjermbildet.**

Du kan endre følgende kilder og funksjoner fra dette skjermbildet.

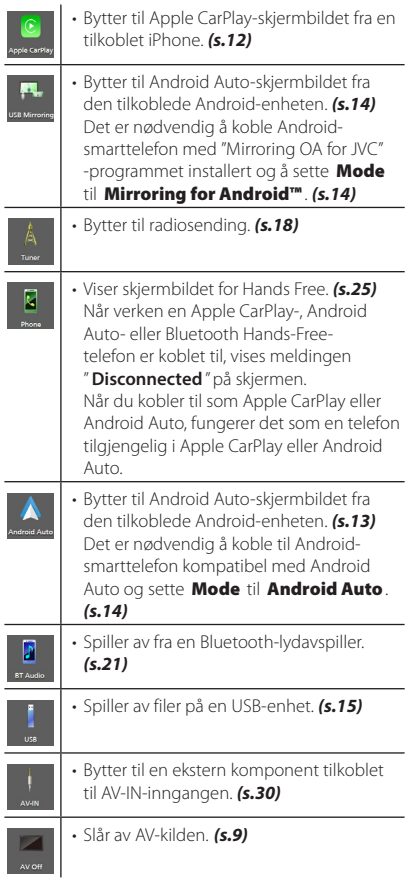

## *Velge avspillingskilden på HOMEskjermbildet*

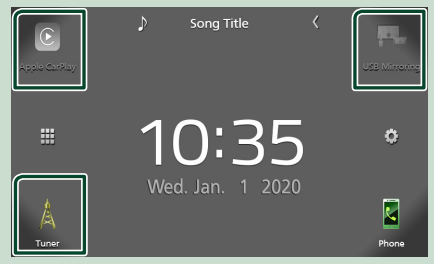

De 3 elementene vist på skjermbildet for kildevalg som store ikoner, vises på HOMEskjermbildet.

Du kan endre elementene som vises i dette området ved å brukertilpasse skjermbildet for kildevalg. *(s.10)*

# **Slå av AV-kilden**

# **1 Trykk på HOME-skjermbildet.**

## **2 Trykk** AV Off.

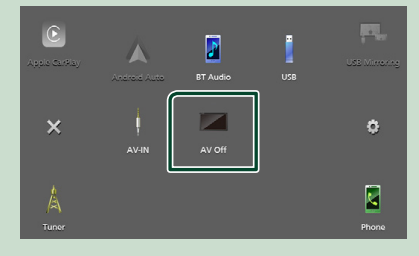

## <span id="page-9-0"></span>**Brukertilpasse hurtigtaster på HOME-skjermbildet**

Du kan posisjonere kildeikonene som du ønsker.

**1 Trykk på HOME-skjermbildet.**

- **2 Trykk og hold ikonet du ønsker å flytte for å gå til innstillingsmodus.**
- **3 Dra det dit du vil flytte.**

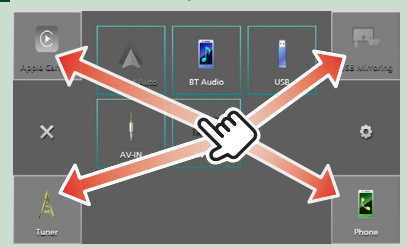

# **Beskrivelser av kildekontrollskjermen**

Visse funksjoner kan benyttes fra de fleste av skjermbildene.

#### Indikatorer

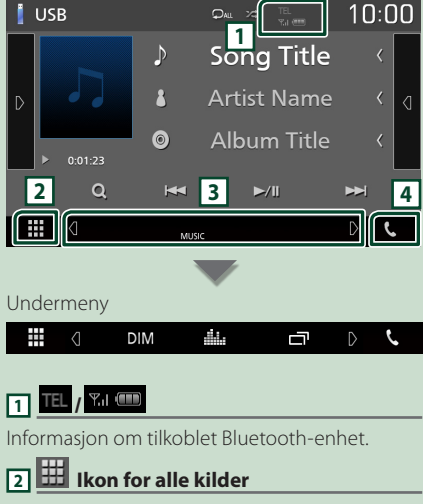

Viser alle kilder.

## **3 Sekundært skjermbilde**

- $\sqrt{2}$ : Det sekundære skjermbildet endres hver gang du trykker på det. Du kan også endre det sekundære skjermbildet ved å bla til høyre eller venstre på skjermen.
- Indikatorer: Viser den nåværende kildetilstanden og så videre.
- **MUTE** : Lydløs-funksjonen er aktiv.
- **LOUD**: Funksjonen for lydforsterkning er på.
- Undermeny
- DIM: Betjening når ikonet berøres: Den første berøringen mørkner skjermen, den andre berøringen mørkner skjermen ytterligere, og den tredje berøringen gjenoppretter skjermen til den opprinnelige lysstyrken.
- $\frac{1}{2}$ : Viser skjermbildet for grafisk utjevner. *[\(s.37\)](#page-36-1)*
- : Viser skjermbildet APP (Apple CarPlay/ Android Auto) *(s.12)*.

## **4** Û

Trykk på for å vise skjermbildet for Hands Free. *[\(s.25\)](#page-24-1)*

Når du kobler til som Apple CarPlay eller Android Auto, fungerer det som en telefon tilgjengelig i Apple CarPlay eller Android Auto.

# <span id="page-10-0"></span>**Funksjonsmeny**

## **1 Trykk på** FNC**-tasten.**

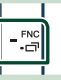

 $\blacktriangleright$  Funksjonsskjermen vises.

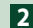

**2 Trykk for å vise kontrollskjermbilde.** 

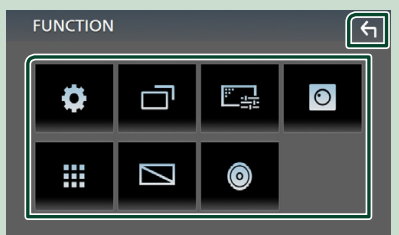

#### Menyens innhold er som følger.

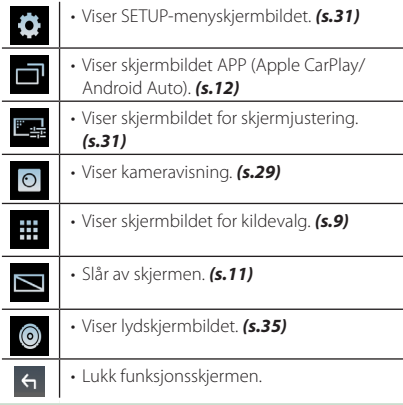

## **Skru av skjermen**

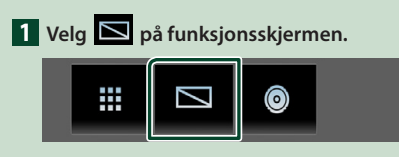

## ● **For å slå på skjermen**

**1 Trykk på skjermen.**

# **Skjermbilder med lister**

Det finnes noen felles funksjonstaster for listene i de fleste kildene.

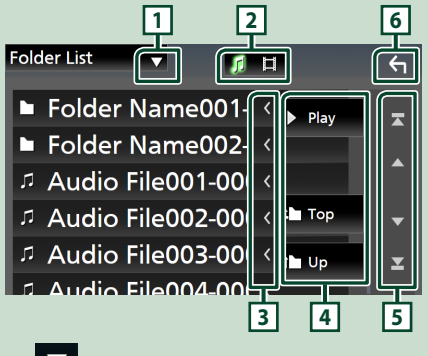

 $\blacktriangledown$ **1**

Viser valgvindu for listetype.

**2**

Viser liste over musikk-/filmfiler.

**3 Tekstrull** 

Ruller den viste teksten.

 $\sqrt{4}$  Play  $_{\text{OSV}}$ .

Taster med ulike funksjoner vises her.

- **Play**: Spiller av alle sporene i mappen som inneholder det gjeldende sporet.
- **i up i top** : Går til det øvre hierarkinivået.

 $\boxed{5}$   $\boxed{4}$   $\boxed{7}$   $\boxed{2}$   $\boxed{2}$  Siderull

Du kan endre siden til å vise flere elementer ved å trykke på  $\Box$ / $\Box$ .

 $\cdot$   $\blacksquare$  /  $\blacksquare$  : Viser toppen eller bunnen av siden.

# **6 Gå tilbake**

Returnerer til forrige skjermbilde.

## **MERK**

• Knapper som ikke kan aktiveres fra skjermbildet med lister vises ikke.

# <span id="page-11-0"></span>**APPER**

# **Bruk av Apple CarPlay**

Apple CarPlay er en smartere, tryggere bruksmåte for din iPhone i bilen. Apple CarPlay tar det du ønsker å gjøre med iPhone-enheten mens du kjører og viser dem på skjermen til produktet. Du kan få retningsanvisninger, gjøre anrop, sende og motta meldinger og høre på musikk fra iPhone-enheten mens du kjører. Du kan også bruke stemmestyring med Siri til å forenkle bruken av iPhone-enheten.

For detaljer om Apple CarPlay, besøk *https://www.apple.com/ios/carplay/*.

## *Kompatible iPhone-enheter*

Du kan bruke Apple CarPlay med følgende iPhone-modeller.

- iPhone 11 Pro Max
- iPhone 7 Plus
- iPhone 11 Pro
- iPhone 7 • iPhone SE
- iPhone 11 • iPhone XR
- iPhone 6s Plus
- iPhone XS Max • iPhone XS
- iPhone 6s
- iPhone 6 Plus
- iPhone 6
- iPhone X • iPhone 8 Plus
- iPhone 8
- iPhone 5s
- iPhone 5c
- iPhone 5

# $F$  Forberedelser

**1 Kople til iPhone-enheten med KS-U62 via USB-terminalen.** *[\(s.45\)](#page-44-0)*

Når en iPhone-enhet som er kompatibel med Apple CarPlay blir koblet til USB (sort) inngangen, frakobles Bluetooth Hands-Freetelefonen som for øyeblikket er tilkoblet.

## **2 Lås opp iPhone-enheten.**

## **L** Funksjonsknapper og **tilgjengelige apper på startskjermen til Apple CarPlay**

Du kan bruke appene til den tilkoblede iPhoneenheten.

Elementene som vises og språket som brukes på skjermen varierer blant de tilkoblede enhetene.

For å gå inn i Apple CarPlay-modus, trykk på Apple CarPlay -ikonet på skjermbildet for kildevalg. *(s.9)*

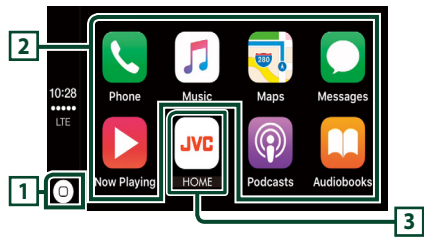

# $\overline{1}$

- Viser startskjermen til Apple CarPlay.
- Trykk på og hold inne for å aktivere Siri.

## **2 Applikasjonsknapper**

Starter applikasjonen.

## **3** HOME

Går ut av Apple CarPlay-skjermen og viser startskjermen.

## *For å gå ut av Apple CarPlay-skjermen*

**1** Trykk på **1** -knappen.

# Ñ **Bruk Siri**

Du kan aktivere Siri.

**1 Trykk på -knappen.**

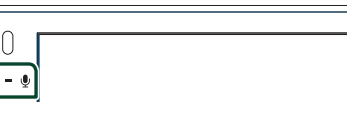

**2 Snakk til Siri.**

## $\blacksquare$  Bytte til skiermbildet for Apple **CarPlay mens du hører på en annen kilde**

**1 Trykk på** FNC**/ -tasten i 1 sekund.**

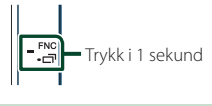

## **MERK**

• Hvis lyden sendes ut ved hjelp av Apple CarPlay når Apple CarPlay-skjermen vises, endres kilden til Apple CarPlay.

## <span id="page-12-0"></span>**Bruk av Android Auto™**

Android Auto lar deg bruke funksjonene til din Android-enhet som egner seg til kjøring. Du kan med letthet bruke retningsanvisning, gjøre anrop, høre på musikk og bruke praktiske funksjoner på Android-enheten mens du kjører. For detaljer om Android Auto, besøk

### *[https://www.android.com/auto/](https://www.android.com/auto)* og *<https://support.google.com/androidauto>*.

## *Kompatible Android-smarttelefoner*

Du kan bruke Android Auto med Androidenheter som har Android versjon 5.0 eller nyere.

#### **MERK**

• Android Auto er kanskje ikke tilgjengelig på alle enhetene og er ikke tilgjengelig i alle land eller regioner.

## Ñ **Forberedelser**

**1 Koble til en Android-enhet via USBterminalen.** *[\(s.45\)](#page-44-0)*

Koble til Android-enheten via Bluetooth for å bruke handsfree-funksjonen.

Når en Android-enhet som er kompatibel med Android Auto er koblet til USBterminalen, blir enheten automatisk koblet til via Bluetooth, og Bluetooth handsfreetelefonen som er tilkoblet for øyeblikket blir frakoblet.

**2 Lås opp Android-enheten.**

#### **MERK**

• For å bruke Android Auto, er det nødvendig å stille Mode til Android Auto. *(s.14)*

## **Funksjonsknapper og tilgjengelige apper på Android-enhetens autoskjerm**

Du kan utføre funksjonene til appene til den tilkoblede Android-enheten.

Elementene som vises på skjermen varierer blant de tilkoblede Android-enhetene.

For å gå inn i Android Auto-modus, trykk på Android Auto-ikonet på skjermbildet for kildevalg. *(s.9)*

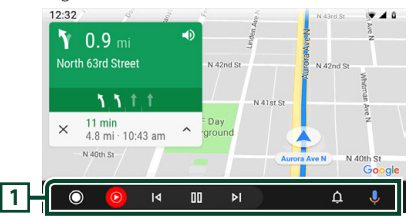

## **1 Applikasjon/informasjon-knapper**

Starter applikasjonen eller viser informasjon.

## *For å gå ut av Android-enhetens autoskjerm*

- **1 Trykk på -knappen.**
- **E** Bruke stemmestyring
- **1 Trykk på -knappen.**

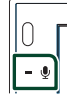

## *For å avbryte*

**1 Trykk på -knappen.**

## **Exercise Bytte til skjermbildet for Android Auto mens du hører på en annen kilde**

**1 Trykk på** FNC**/ -tasten i 1 sekund.**

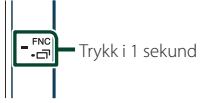

## **MERK**

• Hvis lyden sendes ut ved hjelp av Android Auto når Android Auto-skjermen vises, endres kilden til Android Auto.

# <span id="page-13-0"></span>**USB-speiling (bare Android)**

Du kan vise og styre applikasjonen på enheten mens smarttelefonen din er koblet til USBterminalen.

## Ñ **Forberedelser**

**1 Last ned speilingsapplikasjonen fra Google Play.**

Installer den nyeste versjonen av speilingsapplikasjonen "Mirroring OA for JVC" på din Android.

**2 Koble smarttelefonen din til enheten via Bluetooth.**

Se *[Registrere fra Bluetooth-enheten](#page-21-1)  [\(s.22\)](#page-21-1)* og *[Kople til Bluetooth-enheten](#page-22-1)  [\(s.23\)](#page-22-1)*.

## Ñ **Velg en enhetsmodus**

#### **1 Trykk på** FNC**-tasten.**

- $\blacktriangleright$  Funksionsskiermen vises.
- **2** Trykk på .
	- $\blacktriangleright$  SETUP-skjermbildet vises.
- **3 Trykk på** Device **.**

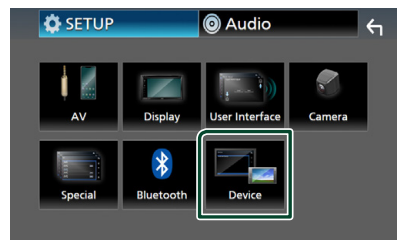

- **4 Trykk på** Mode **.**
- **5 Trykk på** Mirroring for Android™**.**

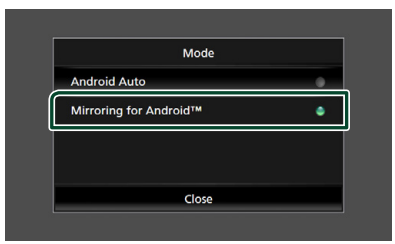

## **Kompatible Androidsmarttelefoner**

- Android versjon 7.0 eller nyere
- Linux Kernel versjon 3.5 eller nyere
- Bluetooth-støtte

#### **MERK**

• Denne enheten vil kanskje ikke virke for enkelte Android-smarttelefoner.

## Ñ **Koble til en Androidsmarttelefon**

- **1 Koble til en Android-enhet via USBterminalen.**
- **2 Starte opp reflekteringsapplikasjonen på din Android-smarttelefon.**

Trykk på **OK** for å starte opp speilingsapplikasjonen.

Trykk på **Start now** for å ta skiermbilder av ditt Android-skjermbilde.

- **3 Kos deg med reflektering.**
- **L** Drift av OA-reflektering
- **1 Bruk smarttelefonen din til å aktivere reflekteringsapplikasjonen, og koble deretter til denne enheten.**
- **2 Trykk på -knappen.**
- **3 Trykk på** USB Mirroring**.**

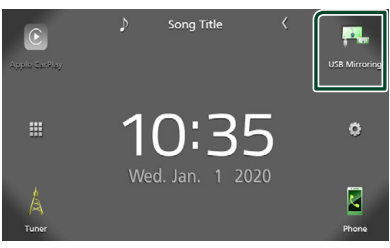

• Du kan vise det samme skjermbildet på enhetens skjerm som på Androidenheten.

# <span id="page-14-0"></span>**Koble til en USB-enhet**

**1 Koble USB-enheten til med USB-kabelen.**  *[\(s.44\)](#page-43-0)*

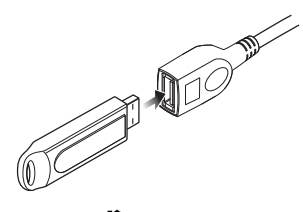

- 2 Trykk på **1** -knappen.
- $3$  Trykk på  $\mathbb{H}$ .
- **4 Trykk på** USB**.** *(s.9)*

## **Koble fra USB-enhet**

- 1 Trykk på **1** -knappen.
- $2$  Trykk på  $\mathbb{H}$ .
- **3 Trykk på en annen kilde enn** USB**.**
- **4 Koble fra USB-enheten.**

## $\blacksquare$  **USB-innretninger som kan benyttes**

Du kan benytte en masselagringsklasse USBinnretning på denne enheten.

Ordet "USB device" som omtales i denne håndboken angir en bærbar minneenhet.

## ● **Om filsystemet**

Filsystemet bør være ett av følgende.

• FAT16 • FAT32 • exFAT

#### **MERK**

- Installer USB-innretningen på et sted hvor den ikke vil påvirke trygg kjøring.
- Du kan ikke koble til en USB-innretning via en USB-hub og en multikortleser.
- Ta sikkerhetskopi av lydfilene som brukes i denne enheten. Filene kan slettes avhengig av bruksforholdene for USB-innretningen. Vi skal ikke være ansvarlige for noen skadeserstatning som kunne oppstå i forbindelse med slettede data.

## **Grunnleggende USBfunksjoner**

De fleste funksjonene kan styres fra skjermbildet for kildekontroll og avspilling.

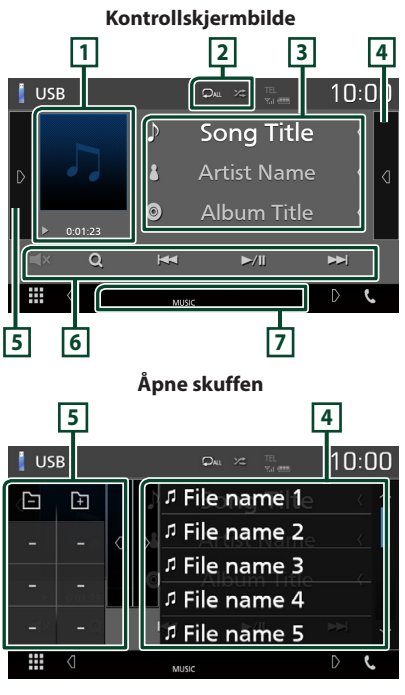

## **1 Albumkunst/ Indikator for avspillingsmodus/ Avspillingstid**

Omslaget på filen som spilles av for øyeblikket, vises.

•  $\blacktriangleright$   $\blacktriangleright$   $\blacktriangleright$  osv.: Indikator for nåværende avspillingsmodus

Ikonenes betydning er som følger;

 $\blacktriangleright$  (spill av),  $\blacktriangleright \blacktriangleright$  (spol fremover),  $\blacktriangleleft$  (spol bakover), II (pause).

## $\sqrt{2}$   $\sqrt{2}$

- $\bullet$  : Gientar gieldende spor/mappe. Hver gang du trykker på tasten, vil gjentagelsesmodus bytte i denne rekkefølgen; Gjenta fil ( $\Omega$ 0), gjenta mappe ( $\Omega$ 1), gjenta alle  $($   $\Box$
- **\*** : Spiller av alle sporene i gjeldende mappe i tilfeldig rekkefølge. Hver gang du trykker på tasten, vil tilfeldig modus bytte i denne rekkefølgen;
- Tilfeldig fil ( $\leftarrow$ ), tilfeldig av ( $\leftarrow$ )

## **3 Sporinformasjon**

Viser informasjon om aktuell fil. Hvis det ikke finnes informasjon om tagger, vises

bare et filnavn og et mappenavn.

## **4 Innholdsliste**

Trykk på høyre side av skjermen for å vise innholdslisten. Trykk igjen for å lukke listen. Viser avspillingslisten. Når du trykker på et spor/ filnavn på listen, vil avspillingen starte.

## **5 Funksjonspanel**

Trykk på venstre side av skjermen for å vise funksjonspanelet. Trykk igjen for å lukke panelet.

- $\cdot$   $\Box$   $\Box$ : Søker i forrige/neste mappe.
- **ASPECT** (Bare under videoavspilling): Velg skjermmodus.
	- **Full** : Endrer sideforholdet til video og vises helt på skjermen.
	- **Normal** : Skjerm med 4:3-forhold.
	- **Auto**: Viser video i fullskjerm stående eller liggende, uten noe endring av sideforholdet.

## **6 Betjeningsknapper**

- $\cdot$  Q : Søker i spor/fil. For detaljer om bruk av søk, se *Søkefunksjon (s.17)*.
- $\cdot \vdash \blacktriangleleft \blacktriangleright$  : Søker i forrige/neste spor/fil. Trykk og hold for å spole fremover eller bakover.
- $\cdot$   $\blacktriangleright$ /II : Avspilling eller pause.
- $\Box$ **x** : Berør for å dempe eller ikke dempe.

#### **7 Indikatorelementer**

- **VIDEO**: Identifiserer videofilen.
- **MUSIC**: Identifiserer musikkfilen.

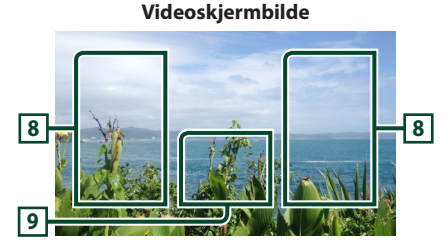

## **8 Filsøkingsfelt (kun videofil)**

Trykk for å søke i neste/forrige fil.

## **9 Tastevisningsfelt (kun videofil)**

Trykk for å vise kontrollskjermbilde.

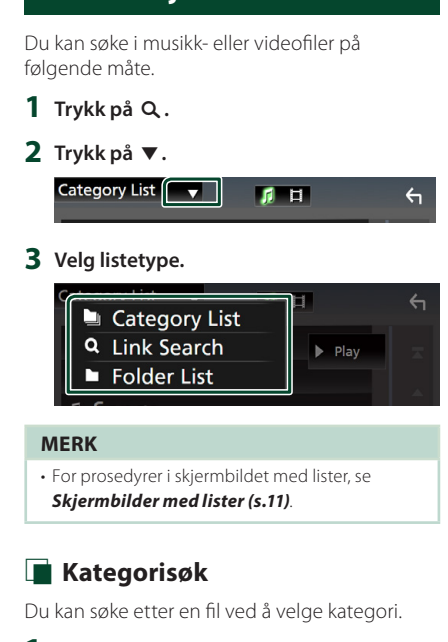

**1 Trykk på** Category List**.**

<span id="page-16-0"></span>**Søkefunksjon**

- **2 Velg om du søker etter lydfiler .**
- **3 Trykk på ønsket kategori.**

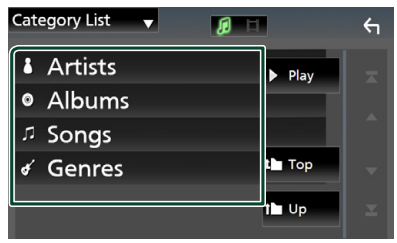

- $\blacktriangleright$  Listen i henhold til ditt valg vises.
- **4 Trykk for å velge ønsket enhet fra listen. Gjenta dette trinnet inntil du finner ønsket fil.**

# Ñ **Koblingssøk**

Du kan søke etter en fil av samme artist/album/ sjanger som det aktuelle sporet.

- **1 Trykk på** Link Search**.**
- **2 Trykk på ønsket etikettype. Du kan velge mellom artist, album og sjanger.**

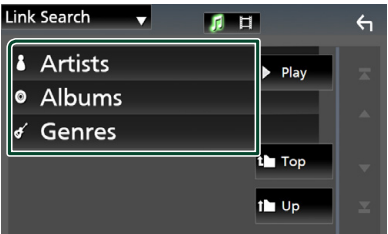

- $\blacktriangleright$  Listen i henhold til ditt valg vises.
- **3 Trykk på ønsket enhet fra innholdslisten.**

# **E** Mappesøk

Du kan søke etter en fil i henhold til hierarkiet.

**1 Trykk på** Folder List**.**

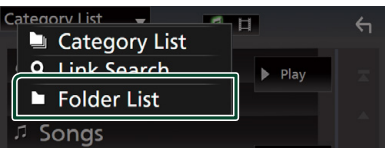

**2 Trykk på ønsket mappe.**

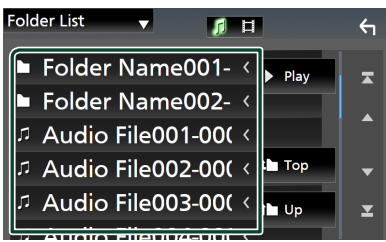

Når du trykker på en mappe, vises innholdet.

**3 Trykk for å velge ønsket enhet fra listen. Gjenta dette trinnet inntil du finner ønsket fil.**

# <span id="page-17-0"></span>**Tuner**

# **Grunnleggende tunerfunksjoner**

De fleste funksjonene kan styres fra kildens skjermbilde for styring.

For å bruke en mottakerkilde, trykk på ikonet Tuner i skjermbildet for kildevalg. *(s.9)*

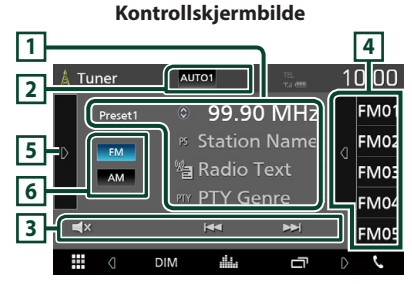

## **Åpne skuffen**

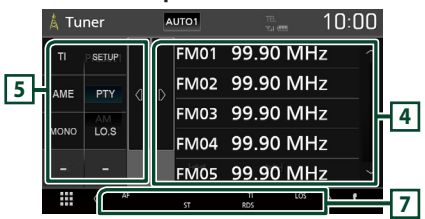

## **1 Informasjonsdisplay**

Viser informasjonen om den gjeldende stasjonen: Frekvens

Trykk på for å bytte mellom innhold A og innhold B.

- Innhold A: PS-navn, radiotekst, PTY-sjanger
- Innhold B: Radio Tekst pluss, Tittel Artist

**Preset#** : Forhåndsinnstillingsnummer

## **2 Søkemodus**

Bytter til søkemodus i følgende rekkefølge;

## AUTO1, AUTO2, MANUAL .

- **AUTO1**: Tuner inn automatisk en stasjon med godt mottakssignal.
- **AUTO2**: Tuner inn alle stasjonene i minnet.
- MANUAL : Setter manuelt inn neste frekvens.

## **3 Betjeningstaster**

- $\cdot \vdash \blacktriangleleft \blacktriangleright$  : Stiller inn en stasion. Metoden for frekvensbytte kan endres (se 2 i tabellen).
- $\cdot$   $\Box$ **x** : Berør for å dempe eller ikke dempe.

## **4 Forhåndsinnstilt liste**

- Trykk på høyre side av skjermen for å vise listen over forhåndsinnstillinger. Trykk igjen for å lukke listen.
- Henter tilbake den memorerte stasjonen.
- Når den trykkes i 2 sekunder, lagres den gjeldende mottaksstasjonen eller kanalen i minnet.

## **5 Funksjonspanel**

Trykk på venstre side av skjermen for å vise funksjonspanelet. Trykk jgjen for å lukke panelet.

- TI (kun FM): Slår på modus for trafikkinformasjon. For detaljer, se *Trafikkinformasjon (s.20)*.
- SETUP(kun FM): Viser Radio SETUPskjermbildet. For detaljer, se *[Tuner Setup](#page-19-1)  [\(s.20\)](#page-19-1)*.
- AME: Forhåndsstiller stasioner automatisk. For detaljer, se *Autominne (s.19)*.
- PTY (kun FM): Søker etter et program ved å stille inn programtype. For detaljer, se *[Søk](#page-18-1)  [etter programtype \(s.19\)](#page-18-1)*.
- MONO (kun FM): Velger mono-mottak.
- LO.S (kun FM): Slår lokal søkefunksjon på eller av.

## **6** FM AM

Bytter båndet.

## **7 Indikatorelementer**

- **ST** : Kringkastning i stereo mottas.
- **MONO**: Funksjonen for tvunget bruk av mono er på.
- **AF** : AF-søkefunksjonen er på.
- **LOS** : Lokal søkefunksjon er på.
- **RDS** : Angir status for radiodatasystemstasjonen når AF-funksjonen er på. Hvit: Radiodatasystem mottas. Oransje: Radiodatasystem mottas ikke.

<span id="page-18-0"></span>• **TI** : Angir mottaksstatus for trafikkinformasjon. Hvit: TP mottas. Oransje: TP mottas ikke.

# **Bruk av minnet**

## $\blacksquare$  **Autominne**

Du kan lagre stasjoner med godt mottakssignal automatisk i minnet.

### **1 Trykk tast for ønsket bånd.**

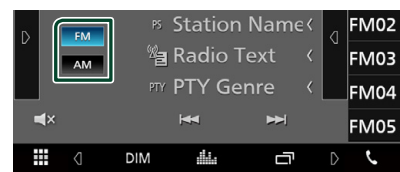

**2 Trykk på på venstre side av skjermen. Trykk på** AME**.**

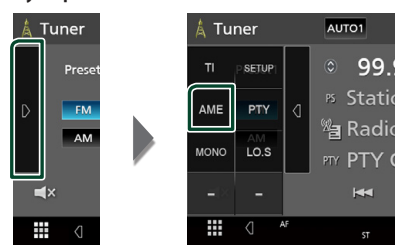

 $\blacktriangleright$  Et bekreftelseskjermbilde vises.

#### **3 Trykk på** Yes **.**

 $\blacktriangleright$  Autominnet startes.

## $\blacksquare$  **Manuelt minne**

Du kan lagre den aktuelle mottaksstasjonen i minnet.

- **1 Velg en stasjon du ønsker å lagre i minnet.**
- **2 Trykk på** FM# **(#:1-24) eller** AM# **(#: 1-12) der du vil lagre stasjonen i 2 sekunder, inntil en pipelyd høres.**

# **Valg av funksjon**

## Ñ **Forhåndsvalg**

Du kan liste opp og velge lagret stasjon.

**1 Trykk på høyre side av skjermen. Velg en stasjon fra listen.**

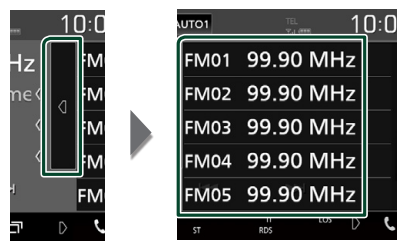

## <span id="page-18-1"></span>**Søk etter programtype (kun FM)**

Du kan tune til en stasjon med en spesifikk programtype når du hører på FM-radio.

**1 Trykk på på venstre side av skjermen. Trykk på** PTY**.**

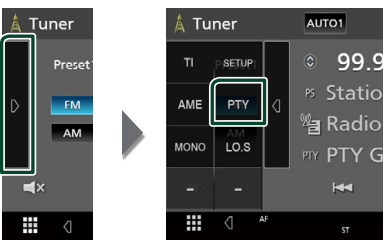

 $\blacktriangleright$  Skiermbildet PTY Search vises.

## **2 Velg en programtype fra listen.**

#### **3 Trykk på** Search**.**

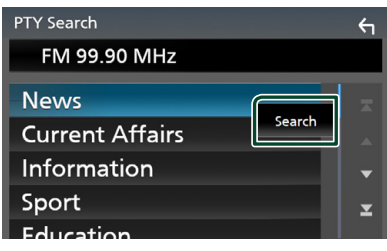

Du kan søke frem en stasjon med valgt programtype.

# <span id="page-19-0"></span>**Trafikkinformasjon (kun FM)**

Du kan lytte til filer og se automatisk trafikkinformasjon når en trafikkmelding kunngjøres. Denne funksjonen krever imidlertid et radiodatasystem som har TI-informasjon.

**1 Trykk på på venstre side av skjermen. Trykk på** TI**.**

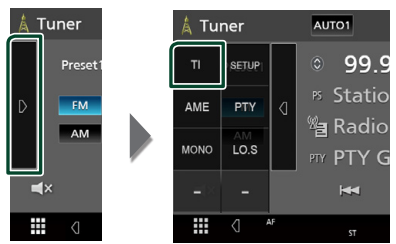

 $\triangleright$  Trafikkinformasionsmodus er da innstilt.

## **Når trafikkmeldingen starter**

Skjermbildet for trafikkinformasjon vises automatisk.

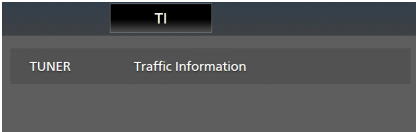

# <span id="page-19-1"></span>**Tuner Setup (kun FM)**

Du kan stille inn parametre for tuneren.

**1 Trykk på på venstre side av skjermen. Trykk** SETUP**.**

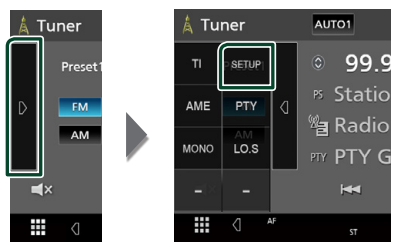

 $\triangleright$  Skiermbildet for tuner-SETUP vises.

## **2 Still inn hvert alternativ som følger.**

## ■ **AF**

Når mottaksforholdene for en radiostasjon er dårlig, kan systemet bytte automatisk til den stasjonen som kringkaster samme program på samme radiodatasystem. Standard er "ON".

#### ■ **Regional**

Velger om kun stasjonen i den spesifikke regionen eller "AF"-styring skal brukes. Standard er "ON".

#### ■ **RDS CT**

Synkroniser radiodatasystemets stasjonstiddata og denne enhetens klokke. "ON" (PÅ) (standard), "OFF" (AV)

# <span id="page-20-1"></span><span id="page-20-0"></span>**Bluetooth-styring**

Ulike funksjoner kan benyttes med Bluetooth: lytte til lydfil, ringe/motta samtale.

## **Informasjon om bruk av Bluetooth®-enheter**

# **& Bluetooth**®

Bluetooth er en trådløs teknologi for radiokommunikasjon over korte avstander, og brukes i bærbare enheter som mobiltelefoner, bærbare PC-er og lignende.

Bluetooth-anordningene kan kobles til uten kabler, og de kommuniserer med hverandre.

#### **MERK**

- Når du kjører, må du ikke utføre kompliserte handlinger som å slå telefonnumre, bruke telefonbok osv. Når du må gjøre dette, bør du stoppe bilen på et trygt sted.
- Enkelte Bluetooth-anordninger kan ikke kobles til denne enheten, avhengig av versjonen av Bluetooth.
- Denne enheten vil kanskje ikke virke for enkelte Bluetooth-anordninger.
- Tilkoblingsforholdene kan variere med omstendighetene rundt deg.
- For enkelte Bluetooth-anordninger, frakobles anordningen når enheten er slått av.

## $\blacksquare$  Om mobiltelefonen og **Bluetooth-spilleren**

Denne enheten er i samsvar med følgende Bluetooth-spesifikasjoner:

#### Versjon

Bluetooth ver. 4.1 Profil Mobiltelefon: HFP (Hands Free-profil) SPP (Serial Port Profile) PBAP (Phonebook Access Profile) Lydavspilling: A2DP (Advanced Audio Distribution Profile)

AVRCP (lyd/video-fjernkontrollprofil)

Lyd-kodek

SBC, AAC

## **MERK**

- Enheter som støtter Bluetooth-funksjonen har blitt sertifisert for samsvar med Bluetoothstandarden i henhold til prosedyren som fremgår av Bluetooth SIG.
- Det kan imidlertid vise seg umulig for disse enhetene å kommunisere med mobiltelefonen, avhengig av type telefon.

## <span id="page-21-1"></span><span id="page-21-0"></span>**Registrere fra Bluetoothenheten**

Bluetooth-spilleren eller mobiltelefonen må registreres før Bluetooth-funksjonen kan benyttes.

Du kan registrere opptil 7 Bluetooth-enheter.

#### **MERK**

- Opptil 7 Bluetooth-enheter kan registreres. Hvis du prøver å registrere en 8. Bluetooth-enhet, vil Bluetooth-enheten som ble tilkoblet først bli slettet for å kunne registrere den 8. enheten.
- **1 Skru på Bluetooth-funksjonen på din smarttelefon/mobiltelefon.**
- **2 Søk etter enheten ("KW-M\*\*\*\*\*") fra smarttelefonen/mobiltelefonen din.**
- **3 Bruk smarttelefonen/mobiltelefonen din i henhold til de viste meldingene.**
	- **Bekreft forespørselen på smarttelefonen/mobiltelefonen.**

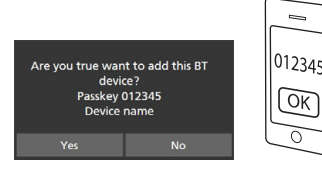

■ Hvis en PIN-kode kreves, skriv inn PINkoden ("0000").

## **4 Trykk på** Yes **.**

Når dataoverføringen og tilkoblingen er fullført, vises tilkoblingsikonet for Bluetooth på skjermen.

# <span id="page-21-2"></span>**Konfigurering av Bluetooth**

## **1 Trykk på** FNC**-tasten.**

 $\blacktriangleright$  Funksionsskiermen vises.

**2 Trykk på .**

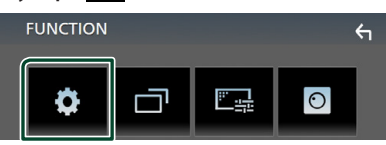

 $\blacktriangleright$  Menybildet SETUP vises.

## **3 Trykk på** Bluetooth**.**

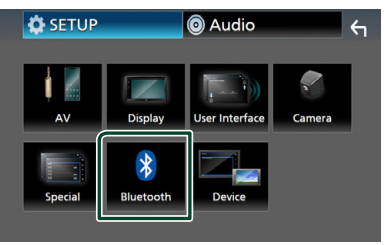

- $\triangleright$  Skjermbildet for Bluetooth SETUP vises. Se følgende avsnitt for hver innstilling.
- Koble til Bluetooth-enheten *[\(s.23\)](#page-22-1)*

<span id="page-22-1"></span><span id="page-22-0"></span>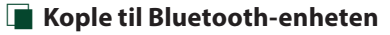

**1 Trykk på** Select Device **på skjermbildet for Bluetooth SETUP.**

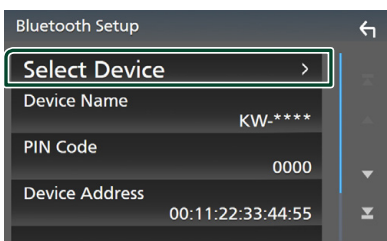

## 2 Trykk på **D** du vil koble til.

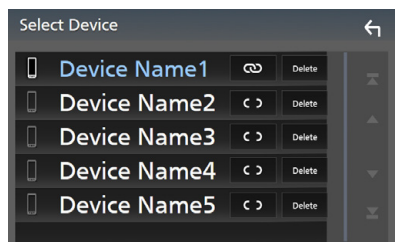

### **MERK**

• Dersom ikonet er opplyst, betyr det at enheten vil bruke denne innretningen.

## *Slette den registrerte Bluetoothenheten*

#### **1 Trykk på .**

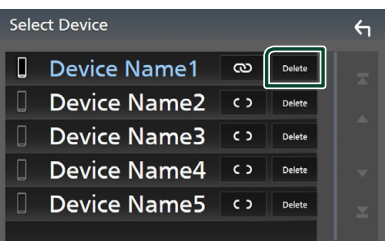

 $\blacktriangleright$  En bekreftelsesmelding vises.

**2 Trykk på** Yes **.**

## **Avspilling av lyd via Bluetoothinnretning**

De fleste funksjonene kan styres fra skjermbildet for kildekontroll.

For å legge til en Bluetooth-kilde, trykk på ikonet BT Audio i skjermbildet for kildevalg. *(s.9)*

## $\blacksquare$  Grunnleggende Bluetooth**funksjoner**

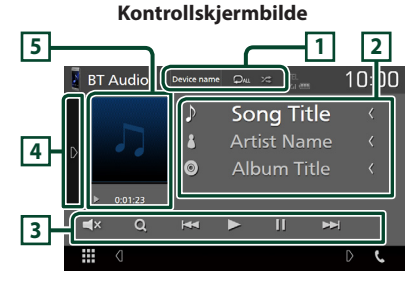

## **1 Enhetsnavn**/ $\frac{1}{2}$ / $\frac{1}{4}$

- Navn på tilkoblet enhet.
- **•** : Gjentar gjeldende spor/mappe. Hver gang du berører tasten, bytter repetisjonsmodus i følgende sekvens; Filrepetisjon ( $\Box$ 0), Gjenta mappe ( $\Box$ ), Alle sangene gjentas ( $\Box$ m), Ikke gjenta ( $\Box$ )
- $\overline{z}$ : Spiller av alle sporene i gjeldende mappe i tilfeldig rekkefølge. Hver gang du trykker på tasten, byttes tilfeldigmodus i følgende rekkefølge; alle tilfeldig ( $\times$ ), tilfeldig av ( $\times$ )
- Handlinger og displayindikasjoner kan variere avhengige av tilgjengeligheten til den tilkoblede enheten.

#### **2 Informasjonsvisning\***

Viser navn på sporet.

#### **3 Betjeningsknapper \***

- 1: Søker etter fil. Se *[Filsøk \(s.24\)](#page-23-0)*.
- $\leftarrow \leftarrow \leftarrow$ : Søker etter forrige/neste innhold. Trykk og hold for å spole fremover eller bakover.
- $\cdot \blacktriangleright$  Spiller av.
- H: Settes på pause.
- $\cdot$   $\Box$ **x** : Berør for å dempe eller ikke dempe.

## **4 Funksjonspanel**

Trykk på venstre side av skjermen for å vise funksjonspanelet. Trykk igjen for å lukke panelet.

• BT DEVICE CHANGE: Velger enheten som skal tilkobles via Bluetooth-audio (A2DP) eller APP (SPP). Se *[Koble til Bluetooth-audio](#page-23-1)  [\(s.24\)](#page-23-1)*.

#### **5 Indikator for avspillingsmodus/ avspillingstid**

D, H: Indikator for nåværende avspillingsmodus Ikonenes betydning er som følger;  $\triangleright$  (spill av),  $\triangleright$  (spol fremover),  $\blacktriangleleft$  (spol bakover), II (pause).

\* Dette vises kun når lydavspillingsenheten som støtter AVRCP-profil er tilkoblet.

#### **MERK**

- Dersom tastene ikke vises, bruk spilleren.
- Avhengig av mobiltelefonen eller lydavspillingsenheten, kan lyd høres og styres, men tekstinformasjon vises ikke alltid.
- Hvis volumet er for lavt, øk volumet på mobiltelefonen eller lydavspillingsenheten.

## <span id="page-23-1"></span>Ñ **Koble til Bluetooth-audio**

Velger enheten som skal tilkobles via Bluetoothaudio (A2DP) eller APP (SPP).

#### **1 Trykk på venstre side av skjermen. Trykk på** BT DEVICE CHANGE**.**

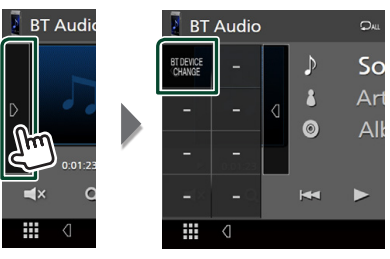

**2 Trykk på navnet på den enheten du vil koble til.**

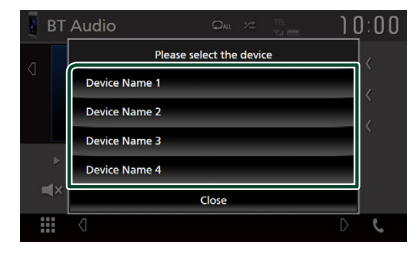

## <span id="page-23-0"></span>Ñ **Filsøk**

- $1$  Trykk på  $Q$ .
- **2 Trykk på ønsket fil eller mappe.**

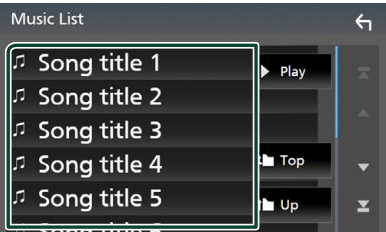

Når du trykker på en mappe, vises innholdet.

**3 Trykk på ønsket enhet fra innholdslisten.**  $\blacktriangleright$  Avspilling starter.

#### **MERK**

• For prosedyrer i skjermbildet med lister, se *Skjermbilder med lister (s.11)*.

## <span id="page-24-1"></span><span id="page-24-0"></span>**Bruk av hands-free**

Du kan benytte telefonfunksjonen ved å koble Bluetooth-telefonen til denne enheten.

#### **MERK**

• Så lenge Apple CarPlay eller Android Auto er tilkoblet, kan ikke funksjonen Bluetooth håndfri brukes. Bare funksjonen Apple CarPlay eller Android Auto handsfree kan benyttes.

## **Foreta et anrop**

#### **1 Trykk på** Phone **/**Û**.**

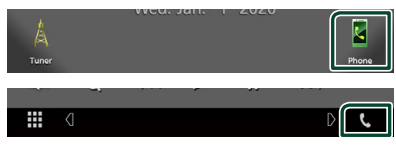

#### $\blacktriangleright$  Skiermbildet for hands-free vises.

#### **MERK**

- Hvis mobiltelefonen støtter PBAP, kan du vise telefonboken og anropslister på berøringspanelskjermen når telefonboken er tilkoblet.
	- Telefonbok: opptil 1 000 oppføringer
	- Opptil 20 oppføringer, inkludert utgående anrop, mottatte anrop, og ubesvarte anrop

## **2 Velg anropsmetode.**

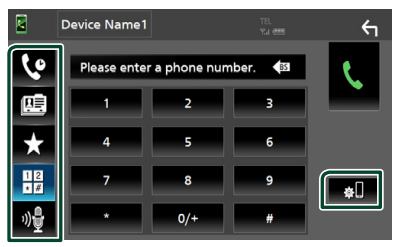

- $\mathbf{\mathcal{C}}$  : Foreta anrop med anropslogg
- $\mathbb{E}$  : Foreta anrop med telefonbok
- $\bullet$  : Foreta anrop med forhåndsinnstilt nummer
- $\frac{12}{10}$ : Foreta anrop ved å taste inn telefonnummer
- : Stemmegjenkjenning *[\(s.26\)](#page-25-0)*
- **BL** Rluetooth SETUP

## ● **Bluetooth SETUP**

1) Trykk på  $\blacksquare$ Skjermbildet for Bluetooth SETUP vises.

#### **MERK**

- Statusikonene for f.eks. batteri og antenne kan være annerledes enn hva som vises på mobiltelefonen.
- Når mobiltelefonen settes i privat modus, kan dette føre til deaktivering av hands-freefunksjonen.

## *Foreta anrop med anropslogg*

- **1 Trykk på .**
- **2 Velg telefonnummeret fra listen.**

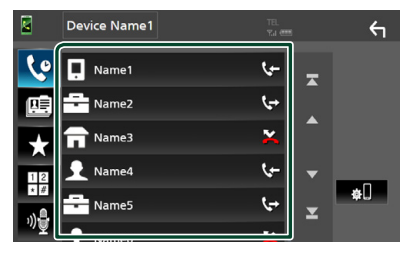

## <span id="page-24-2"></span>*Foreta anrop ved å taste inn telefonnummer*

- **1 Trykk på .**
- **2 Tast inn et telefonnummer med de numeriske tastene.**

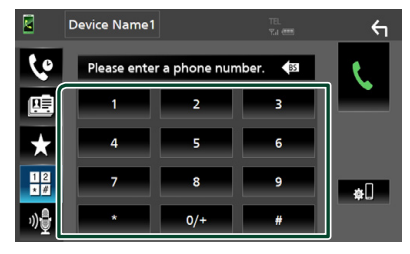

**3 Trykk på .**

## *Foreta anrop med bruk av forhåndsinnstilt nummer*

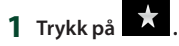

**2 Tast inn navn eller telefonnummer.**

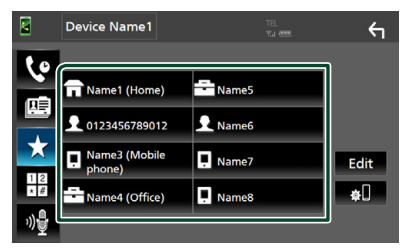

## <span id="page-25-1"></span>*Foreta anrop med telefonboken*

- **1 Trykk på .**
- **2 Velg personen du ønsker å ringe fra listen.**

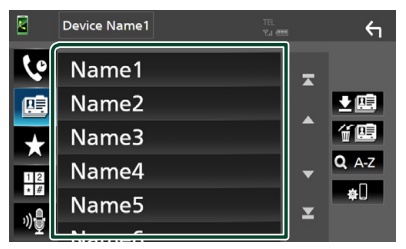

**3 Velg telefonnummeret fra listen.**

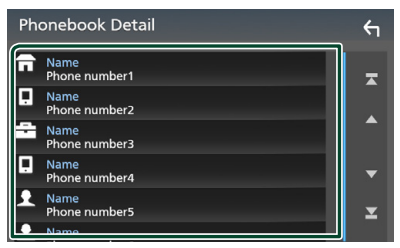

#### **MERK**

• Hvis ingen telefonbok har blitt lastet ned, trykker du på Download Phonebook Now for å begynne å laste ned telefonboken.

# <span id="page-25-0"></span> $\Gamma$  Stemmegjenkjenning

Du kan benytte funksjonen for stemmegjenkjenning for mobiltelefonen som er tilkoblet denne enheten. Du kan bruke stemmen for å søke i mobilens telefonbok. (Funksjonen avhenger av mobiltelefonen.)

# **1 Trykk på -knappen.**

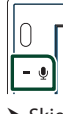

 $\blacktriangleright$  Skjermbildet for stemmegjenkjenning vises.

## **2 Start stemmesøket.**

#### **MERK**

• Du kan bruke funksjonen for stemmegjenkjenning ved å trykke på skjermbildet for Hands Free.

## **Notta et anrop**

**1 Trykk på for å besvare et telefonanrop eller på for å avvise et innkommende anrop.**

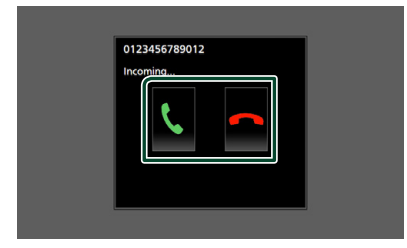

#### **MERK**

• Når kameravisningen vises, fremkommer ikke dette skjermbildet selv om et anrop kommer inn. For å vise dette skjermbildet, vend skifteknappen på bilen tilbake til førerposisjonen.

#### *Avslutte anrop*

**1 Mens du snakker, trykk på .**

## **Funksjoner i løpet av et anrop**

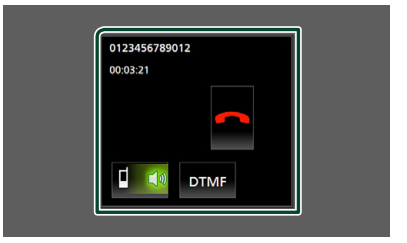

#### ● **Juster mottaksvolum**

Trykk på knappen  $-$  eller  $+$ .

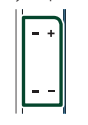

#### ● **Hør ringetone**

Trykk på DTMF for å vise skjermbildet for inntasting av tone.

Du kan sende toner ved å trykke på ønskede taster på skjermen.

#### ● **Endring av talestemme**

Hver gang du trykker på  $\Box$   $\Box$   $\Box$ endres kilden der stemmen høres fra mellom mobiltelefonen og høyttaleren.

#### ● **Telefonsamtale på vent**

Når du mottar et anrop mens du allerede har et annet anrop, kan du svare det nye innkommende anropet ved å trykke på . Den nåværende samtalen står på vent.

Hver gang du trykker på  $\mathbf{m}$ , byttes det mellom anropene.

Når du trykker på **D**, avsluttes det gjeldende anropet og du bytter til anropet som står på vent.

#### *Bluetooth-styring*

## Ñ **Forhåndsinnstilt telefonnummer**

Du kan registrere ofte benyttede telefonnumre i enheten.

- **1 Trykk på .**
- **2 Trykk på** Edit**.**

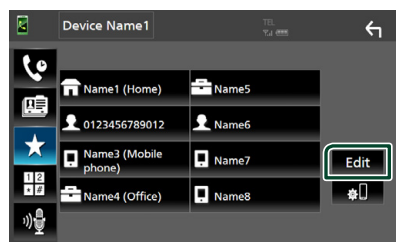

**3 Velg hvor du skal forhåndsinnstille.**

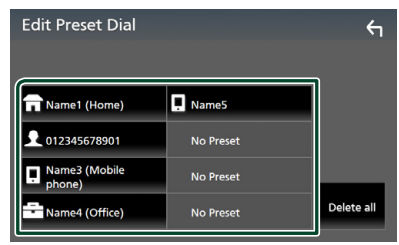

#### ■ Delete all

For å slette alle forhåndsinnstilte numre, trykk på Delete all og trykk deretter på Yes på bekreftelsesskjermbildet.

## **4 Velg hvordan du skal forhåndsinnstille.**

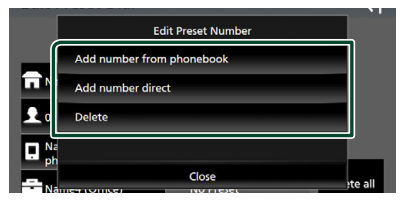

#### ■ Add number from phonebook

Velg nummeret som skal forhåndsinnstilles fra telefonboken. Se *[Foreta anrop med](#page-25-1)  [telefonboken \(s.26\)](#page-25-1)*.

## ■ Add number direct

Skriv inn telefonnummeret direkte og trykk på SET. Se *[Foreta anrop ved å taste inn](#page-24-2)  [telefonnummer \(s.25\)](#page-24-2)*.

## ■ Delete

For å slette et forhåndsinnstilt nummer, trykk på **Delete** og trykk deretter på Yes på bekreftelsesskjermbildet.

# Ñ **Telefonbokoverføring**

Du kan overføre telefonboken til Bluetoothsmarttelefonen via PBAP.

- **1 Trykk på .**
- **2 Trykk på .**

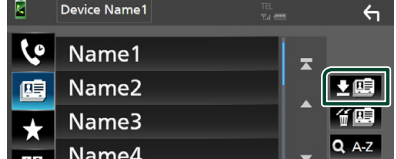

 $\triangleright$  Overføringen av informasjonen i telefonboken starter.

#### **MERK**

• Hvis telefonboken inneholder mer enn 1000 oppføringer, kan ikke telefonbokdata overføres.

## *Slette telefonbok*

- $1$  **Trykk på**  $49$ .
	- $\blacktriangleright$  En bekreftelsesmelding vises.
- **2 Trykk på** Yes **.**

# <span id="page-28-0"></span>**Andre eksterne komponenter**

# <span id="page-28-2"></span>**Vis kamera**

#### **MERK**

- For å koble til et kamera, se *S.[44](#page-43-0)*.
- For å bruke et ryggekamera, kreves REVERSledningstilkobling. *[\(s.44\)](#page-43-0)*
- Ryggeskjermen vises når du skifter giret i (R) revers.

# $\blacksquare$  Vise kameraskjermbildet

## **1 Trykk på** FNC**-tasten.**

- $\blacktriangleright$  Funksionsskiermen vises.
- $2$  Trykk på  $\boxed{\circ}$

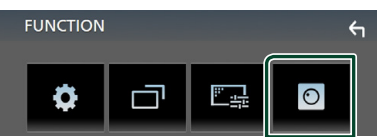

 $\blacktriangleright$  Skiermbildet for kameraets visning vises.

#### **3 Juster hvert alternativ som følger.**

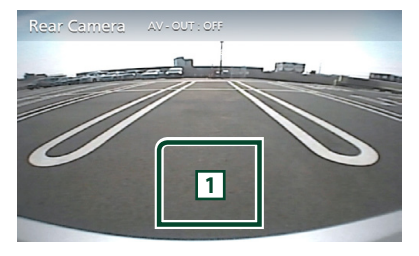

## **1 Kamera av**

Trykk for å gå ut av kameraskjermen.

## <span id="page-28-1"></span> $\Box$  Oppsett av kamera

- **1 Trykk på** FNC**-tasten.**
	- $\blacktriangleright$  Funksjonsskjermen vises.
- **2 Trykk på .**  $\blacktriangleright$  Menybildet SETUP vises.
- **3 Trykk på** Camera **.**

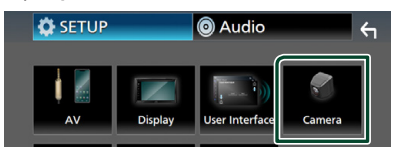

- $\blacktriangleright$  Kameraskjermen vises.
- **4 Still inn hvert alternativ som følger.**

## ■ **Parking Guidelines**

Du kan vise retningslinjene for parkering, slik at parkering blir enklere når du skifter giret i revers (R).

Standard er "ON".

■ **Guidelines SETUP**

Hvis du velger ON for

Parking Guidelines, juster retningslinjene for parkering. Se *[For å justere](#page-29-2)  [retningslinjene for parkering \(s.30\)](#page-29-2)*.

## <span id="page-29-2"></span><span id="page-29-0"></span>*For å justere retningslinjene for parkering*

#### **MERK**

- Installer ryggekameraet til egnet posisjon i samsvar med instruksjonene som fulgte med ryggekameraet.
- Når du justerer parkeringsveiledningen, sørg for å bruke håndbrekket for å unngå at bilen flytter seg.
- **1 Trykk på** ON **for** Parking Guidelines **på skjermbildet for kameraet.** *[\(s.29\)](#page-28-1)*
- **2 Trykk på** Guidelines SETUP **på kameraskjermbildet.**
- **3 Juster retningslinjene for parkering ved å velge merket.**

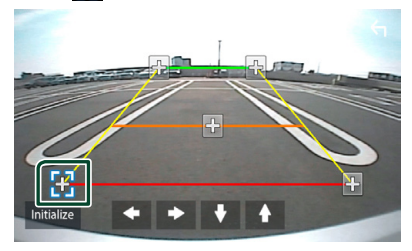

**4 Juster plasseringen av valgt merke.**

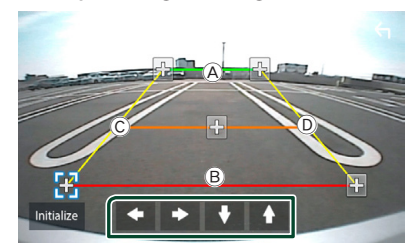

Sørg for at  $\overline{A}$  og  $\overline{B}$  er parallelt horisontalt, og at  $\copyright$  og  $\textcircled{D}$  er like lange.

#### **MERK**

• Trykk på Initialize og deretter på Yes for å stille alle merkene tilbake til de opprinnelige standardinnstillingene.

## <span id="page-29-1"></span>**Eksterne lyd-/videospillere — AV-IN**

- **1 Koble en ekstern komponent til AV-INinngangsterminalen.** *[\(s.44\)](#page-43-0)*
- **2 Velg** AV-IN **som kilden.** *(s.9)*
- **3 Slå på den tilkoblede komponenten for å starte avspilling av kilden.**

# <span id="page-30-1"></span><span id="page-30-0"></span>**Konfigurere**

# <span id="page-30-3"></span>**Skjermoppsett**

Du kan justere bildekvaliteten på videoskjermen.

- **1 Trykk på** FNC**-tasten.**
	- $\blacktriangleright$  Funksjonsskjermen vises.
- **2 Trykk på . FUNCTION**  $\overline{a}$  $\overline{O}$ Ö
	- $\blacktriangleright$  Skjermbildet for skjermstyring vises.
- **3 Juster hvert alternativ som følger.**

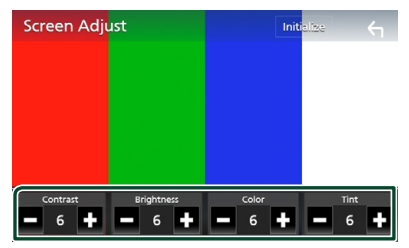

## ■ **Contrast/ Brightness / Color/ Tint**

Brukes for justering av hvert forhold.

#### **MERK**

• Justering av disse parameterne kan variere avhengig av den aktuelle kilden.

# <span id="page-30-2"></span>**Systemoppsett**

- **1 Trykk på** FNC**-tasten.**
	- $\blacktriangleright$  Funksjonsskjermen vises.
- **2 Trykk på .**

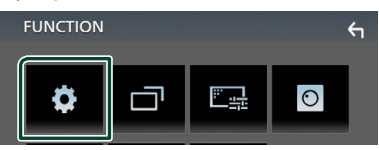

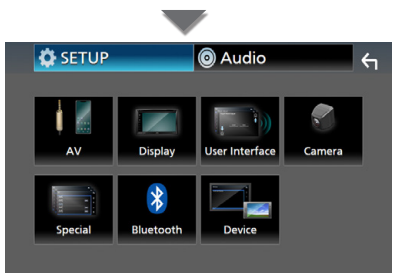

- $\triangleright$  Se følgende avsnitt for hver innstilling.
- AV-oppsett *[\(s.34\)](#page-33-1)*
- Konfigurer visning *[\(s.33\)](#page-32-1)*
- Oppsett av brukergrensesnittet *[\(s.32\)](#page-31-1)*
- Innstilling av kamera *[\(s.29\)](#page-28-2)*
- Spesialkonfigurering *[\(s.33\)](#page-32-2)*
- Innstilling av Bluetooth *[\(s.22\)](#page-21-2)*
- Oppsett av enhet *(s.14)*

# <span id="page-31-1"></span><span id="page-31-0"></span>**Konfigurer brukergrensesnitt**

Du kan stille inn parametre for brukergrensesnittet.

- **1 Trykk på** FNC**-tasten.**
	- $\blacktriangleright$  Funksjonsskjermen vises.
- **2 Trykk på .**
	- $\blacktriangleright$  SETUP-skjermbildet vises.
- **3 Trykk på** User Interface **.**

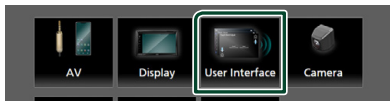

 $\blacktriangleright$  Skjermbildet for brukergrensesnittet vises.

#### **4 Still inn hvert alternativ som følger.**

#### ■ **Beep**

Slår på eller av tastetonen. Standard er " **OFF** ".

#### ■ **Language**

Velger et språk.

#### ■ **Steering Remote Controller**

Angir ønsket funksjon i styrefjernkontrollen. Se *[Læringsfunksjon for styring av](#page-31-2)  [fjernkontrollen \(s.32\)](#page-31-2)*.

■ **Time Format** Velg tidsvisningens format. " **12-Hour**"/" **24-Hour**" (Standard)

## ■ **Clock Adjust**

Still dato og tid manuelt. *(s.6)*

## <span id="page-31-2"></span>**E** Læringsfunksjon for styring av **fjernkontrollen**

Denne funksjonen er bare tilgjengelig når kjøretøyet ditt er utstyrt med fjernkontrollen til den elektriske styringen.

Hvis fjernkontrollen til styringen ikke er kompatibel, kan det hende at læringen ikke fullføres, og det kan vises en feilmelding.

- **1 Trykk på** Steering Remote Controller**<sup>i</sup> skjermbildet Brukergrensesnitt.**
	- $\blacktriangleright$  Styringsskjerm for fjernkontroll vises.
- **2 Velg den funksjonen du vil bruke.**

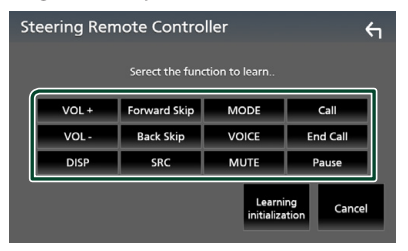

- **3 Trykk og hold inne fjernkontrollknappen.**
- **4 Gjenta trinn 2 og 3 om nødvendig.**

# **5 Trykk på .**

#### **MERK**

- Når du endrer funksjonen som allerede er lært, velger du funksjonen fra funksjonslisten i trinn 2 og trykker og holder inne knappen du vil endre.
- Bekreft innholdet i den innstillbare funksjonen i funksjonslisten. Du kan ikke redigere funksjonslisten.

# <span id="page-32-2"></span><span id="page-32-0"></span>**Spesiell konfigurering**

Du kan konfigurere spesialparametre.

- **1 Trykk på** FNC**-tasten.**
	- $\blacktriangleright$  Funksjonsskjermen vises.
- **2 Trykk på .**
	- $\blacktriangleright$  SETUP-skjermbildet vises.
- **3 Trykk på** Special**.**

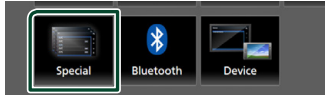

#### $\blacktriangleright$  Spesialskjermbildet vises.

**4 Still inn hvert alternativ som følger.**

#### ■ **DEMO**

Stiller inn demonstrasjonsmodus. Standard er " **ON**".

## ■ **Software Information**

Kontroller programversjonen til denne enheten. *[\(s.33\)](#page-32-3)*

#### ■ **Open Source Licenses**

Viser åpen kilde-lisenser.

#### ■ **Initialize**

Trykk på **Initialize** og deretter på Yes for å stille alle innstillingene tilbake til de opprinnelige standardinnstillingene.

## <span id="page-32-3"></span>**I** Informasjon om programvare

Du kan kontrollere programvareversjonen for enheten.

#### **1 Trykk på** Software Information **på spesialskjermbildet.**

#### **2 Bekreft programvareversjonen.**

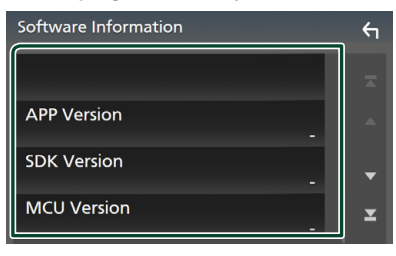

# <span id="page-32-1"></span>**Displayoppsett**

# **1 Trykk på** FNC**-tasten.**

- $\blacktriangleright$  Funksjonsskiermen vises.
- $2$  Trykk på  $\mathbf{R}$ 
	- $\blacktriangleright$  SETUP-skiermbildet vises.
- **3 Trykk på** Display **.**

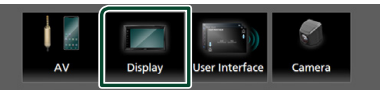

- $\blacktriangleright$  Displaymenyen vises.
- **4 Still inn hvert alternativ som følger.**

#### ■ **Dimmer**

Innstilling av dimmeren.

**OFF** : Display og taster dimmes ikke.

**ON** : Display og taster dimmes.

**SYNC** (Standard) : Slår dimmerfunksjonen på eller av når kjøretøyets lysbryter er slått på eller av.

#### ■ **OSD Clock**

Velg om du vil vise klokken mens skjermen er slått av, eller når du ser på videofiler på USB, osv.

" **ON**" (Standard)/ " **OFF** "

#### ■ **Screen Adjust**

Viser skjermbildet for skjermjustering.

*[\(s.31\)](#page-30-3)*

## ■ **Background**

<span id="page-32-4"></span>Endring av bakgrunnsbilde. *[\(s.33\)](#page-32-4)*

## **Endre bakgrunnsbilde**

#### **1 Trykk på** Background **på visningsskjermbildet.**

#### **2 Velg et bilde.**

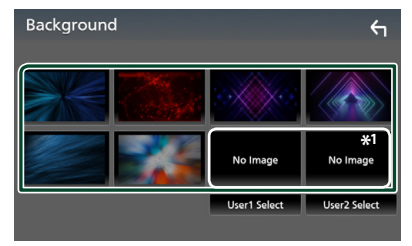

\*1 Velg et originalbilde på forhånd.

#### <span id="page-33-0"></span>*Konfigurere*

## *Registrere originalbilde*

Du kan laste ned et bilde fra den tilkoblede USBenheten og bruke det som bakgrunnsbilde. Før denne prosedyren benyttes, må innretningen som inneholder bildet kobles til.

#### **1 Trykk på** User1 Select **eller** User2 Select **på bakgrunnsskjermbildet.**

#### **2 Velg bildet som skal lastes.**

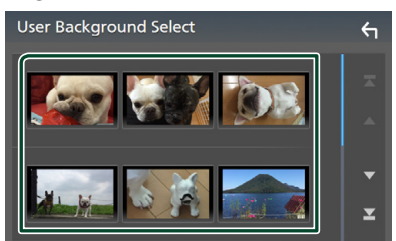

## **3 Trykk på** Enter **.**

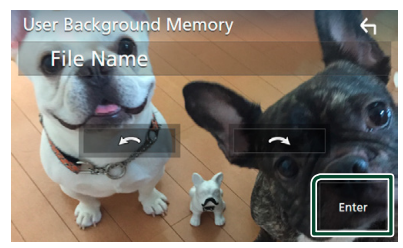

 $\blacktriangleright$  Det valgte bildet lastes opp og skjermbildet går tilbake til bakgrunnsskjermbildet.

#### **MERK**

- Ved å trykke på  $\Box$ , roteres bildet mot klokken.
- $\cdot$  Ved å trykke på  $\bigcirc$ , roteres bildet med klokken.
- Bildefiler: JPEG (.jpg, .jpeg), PNG (.png), BMP (.bmp)

# <span id="page-33-1"></span>**Konfigurer AV**

Du kan angi AV-parametre.

- **1 Trykk på** FNC**-tasten.**
	- $\blacktriangleright$  Funksjonsskjermen vises.
- **2 Trykk på .**
	- $\blacktriangleright$  SETUP-skjermbildet vises.
- **3 Trykk på** AV**.**

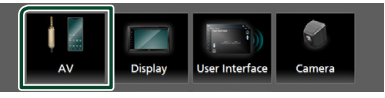

- $\blacktriangleright$  AV-skiermen vises.
- **4 Still inn hvert alternativ som følger.**

#### ■ **AV-OUT**

Angi om det aktuelle kildesignalet skal sendes ut fra VIDEO OUT-kontakten.

## " **ON**"/" **OFF** " (standard)

#### **MERK**

- Bilder kan kun sendes ut fra AV IN og USB (videofil) kilde.
- Hvis visning av det bakre kameraet er valgt når AV-IN-kilden spilles, blir det ikke sendt noe bilde fra VIDEO OUT-kontakten.

#### ■ **CarPlay Sidebar**

Velg posisjonen til kontrollpanelet (venstre eller høyre) som vises på berøringspanelet.

" **Left**" (standard)/" **Right**"

#### **MERK**

• Innstillingen er tilgjengelig når en iPhone er frakoblet.

#### ■ **AV Color Adjust**

Du kan justere bildekvaliteten på videoskjermen. *[\(s.31\)](#page-30-3)*

#### **MERK**

• Justering av disse parameterne kan variere avhengig av den aktuelle kilden.

# <span id="page-34-1"></span><span id="page-34-0"></span>**Lydkontroll**

Du kan justere de ulike innstillingene som lydbalanse eller subwoofernivå.

## **1 Trykk på** FNC**-tasten.**

- $\blacktriangleright$  Funksjonsskjermen vises.
- **2 Trykk på .**

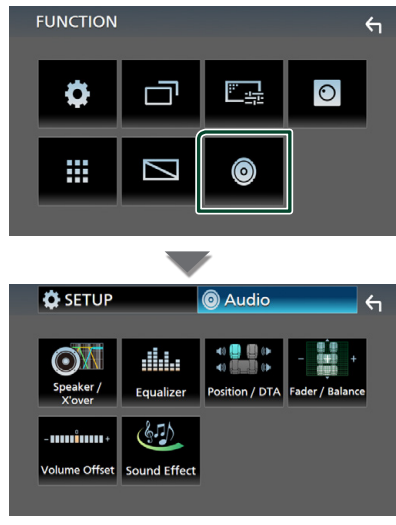

- $\triangleright$  Se følgende avsnitt for hver innstilling.
- Innstilling av høyttaler/X'over *[\(s.35\)](#page-34-2)*
- Styring av equalizer *[\(s.37\)](#page-36-1)*
- Still inn lytteposisjon *[\(s.39\)](#page-38-1)*
- Generell lydkontroll (fader/balanse) *[\(s.36\)](#page-35-1)*
- Konfigurer lydforskyvning *[\(s.38\)](#page-37-1)*
- Innstilling av lydeffekt *[\(s.38\)](#page-37-2)*

## <span id="page-34-2"></span>**Konfigurering av høyttaler/ X'over**

## **1 Trykk på** FNC**-tasten.**

 $\blacktriangleright$  Funksjonsskjermen vises.

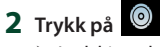

- $\blacktriangleright$  Lydskjermbildet vises.
- **3 Trykk på** Speaker/X'over **.**

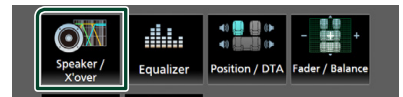

## **4 Velg en biltype.**

Du kan stille inn biltype og høyttalernettverk osv.

Hvis biltype stilles inn, vil Delay Time Alignment automatisk innstilles (for tidsmessig justering av lydeffekten for hver kanal), slik at det blir høy surroundeffekt.

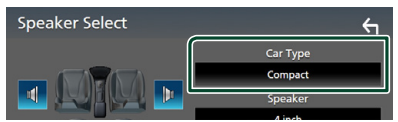

**5 Trykk på den høyttaleren (**1**) du vil justere og still inn hvert alternativ (**2**) som følger.**

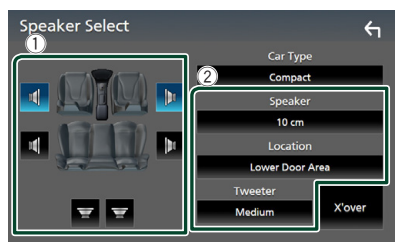

## ■ Speaker

Du kan velge en høyttalertype og størrelse for å få best mulig lyd.

Når høyttalertypen og -størrelsen er innstilt, vil høyttalerens crossover-nettverk settes automatisk.

■ **Location (Kun for forside, bakside)** Velg høyttalerposisjonen du har valgt.

### <span id="page-35-0"></span>*Lydkontroll*

#### ■ **Tweeter (Kun for front)**

Du kan velge diskanthøyttaler når du velger fremre høyttalere.

## **None** , **Small** , **Medium**, **Large**

#### ■ **X**'**over**

Viser crossover-oppsettet for høyttaler. Du kan justere crossover-oppsettet slik at det velges automatisk når du har valgt høyttalertype.

#### For detaljer, se *[Innstilling av crossover](#page-35-2)[nettverk \(s.36\)](#page-35-2)*

#### <span id="page-35-2"></span>**I** Innstilling av crossover**nettverk**

Du kan sette en crossover-frekvens for høyttalere.

#### **1 Trykk på** X'over **.**

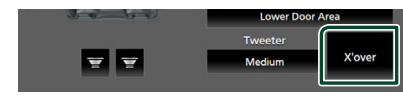

#### **2 Trykk på høyttaleren for å konfigurere.**

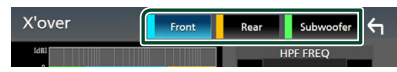

### **3 Still inn hvert alternativ som følger.**

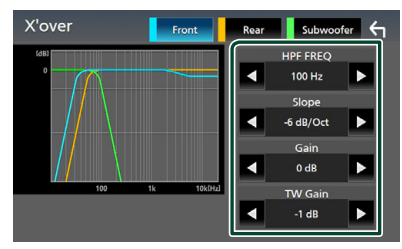

#### ■ **HPF FREQ**

Justering av High Pass Filter. (Når fremre eller bakre høyttaler er valgt i skjermbildet for høyttalervalg.)

#### ■ **LPF FREQ**

Justering av lavpassfilter. (Når "Subwoofer" er valgt i skjermbildet for høyttalervalg.)

#### ■ **Slope \*1**

Stiller inn crossover slope.

#### ■ **Gain**

Justerer fremre høyttaler, bakre høyttaler eller subwoofer-nivå.

#### ■ **TW (Tweeter) Gain\*2**

Justerer nivået for diskanthøyttaleren. (Når "fremre" er valgt i skjermbildet for høyttalervalg.)

#### ■ **Phase Inversion**<sup>\*3</sup>

Stiller fase for subwoofer-effekten. Kontroller Phase Inversion for å flytte fasen 180 grader. (Når "Subwoofer" er valgt i skjermbildet for høyttalervalg.)

- \*1 Bare når " **LPF FREQ**"/"**HPF FREQ**" er satt til en annen modus enn " **Through**" i X'over .
- \*2 Bare når " **Tweeter**" er satt til " **Small**", " **Medium**", " **Large** " i Speaker Setup.
- \*3 Bare når " **Subwoofer**" er satt til en annen modus enn "**None**" i **Speaker Setup**.

# <span id="page-35-1"></span>**Generell lydkontroll**

- **1 Trykk på** FNC**-tasten.**
	- $\blacktriangleright$  Funksjonsskjermen vises.
- $2$  Trykk på  $\odot$ 
	- $\blacktriangleright$  Lydskjermbildet vises.
- **3 Trykk på** Fader / Balance **.**

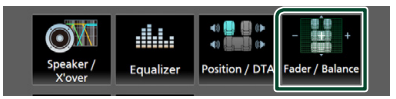

**4 Still inn hvert alternativ som følger.**

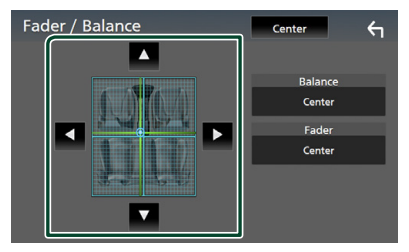

#### ■ **Fader/ Balance**

Juster volumbalansen for det berørte området.

 $\triangleleft$  og  $\triangleright$  justerer høyre og venstre volumbalanse.

 $\triangle$  og  $\nabla$  justerer fremre og bakre volumbalanse.

■ Center Slett justeringen.

# <span id="page-36-1"></span><span id="page-36-0"></span>**Manuell kontroll av utligner**

Du kan justere equalizeren ved å velge optimal innstilling for hver kategori.

- **1 Trykk på** FNC**-tasten.**
	- $\blacktriangleright$  Funksjonsskjermen vises.
- **2 Trykk på .**
	- $\blacktriangleright$  Lydskjermbildet vises.
- **3 Trykk på** Equalizer **.**

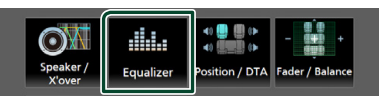

**4 Trykk på skjermen og sett grafisk equalizer etter ønske.**

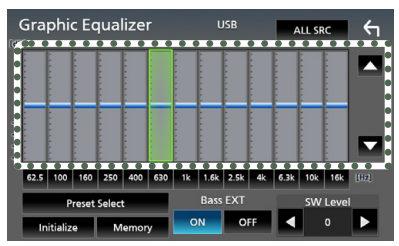

## ■ **ALL SRC**

Bruk den justerte utjevneren på alle kilder. Trykk på ALL SRC, og trykk deretter på OK bekreftelsesskjermbildet.

#### ■ **Forsterkningsnivå (stiplet rammeområde)**

Juster forsterkningsnivået ved å trykke på hver frekvensstolpe.

Du kan velge frekvensindikatoren og justere nivået med  $\blacktriangle$ ,  $\nabla$ .

## ■ **Preset Select**

Viser skjermbildet for å laste opp en forhåndsinnstilt utjevningskurve.

#### ■ **Initialize**

Den aktuelle utjevningskurven tilbakestilles til flat.

#### ■ **Memory**

Lagrer den justerte utjevningskurven som "**User1** " til "**User3** ".

■ Bass EXT (Innstillinger for utvidet bass) Når denne slås på, vil frekvens lavere enn 62,5 Hz settes til samme forsterkningsnivå som 62,5 Hz.

#### ■ **SW Level**

Justerer subwoofervolumet.

## Ñ **Hent utjevningskurven**

## **1 Trykk på** Preset Select**.**

**2 Velg utjevningskurve.**

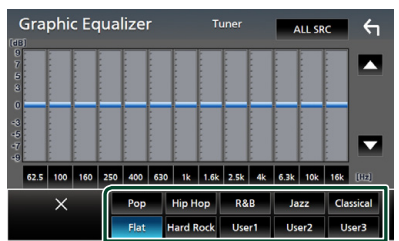

# $\Box$  Lagre utjevningskurven

- **1 Juster utjevningskurven.**
- **2 Trykk på** Memory **.**

## **3 Velg hvor du skal lagre.**

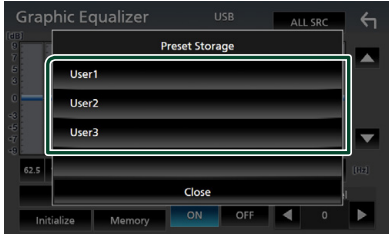

### <span id="page-37-0"></span>*Lydkontroll*

# <span id="page-37-1"></span>**Lydforskyvning**

Finjuster volumet for den aktuelle kilden for å minimere volumdifferensen mellom ulike kilder.

## **1 Trykk på** FNC**-tasten.**

- $\blacktriangleright$  Funksjonsskjermen vises.
- $2$  Trykk på  $\odot$ .
	- $\blacktriangleright$  Lydskjermbildet vises.

## **3 Trykk på** Volume Offset**.**

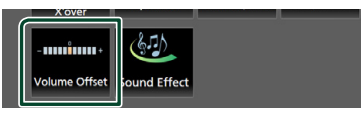

**4 Trykk på**  $+$  eller  $-$  for å justere nivået.

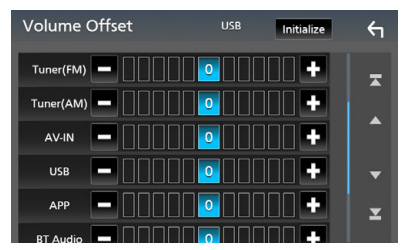

#### ■ **Initialize**

Går tilbake til startinnstillingene.

\* Hvis du først har økt volumet og deretter redusert det med bruk av "Volume Offset", kan lyden bli ekstremt høy hvis du plutselig bytter til en annen kilde.

# <span id="page-37-2"></span>**Lydeffekt**

Lydeffekter kan stilles inn.

- **1 Trykk på** FNC**-tasten.**
	- $\blacktriangleright$  Funksjonsskjermen vises.
- $2$  Trykk på  $^{\circ}$  $\blacktriangleright$  Lydskiermbildet vises.
	-

## **3 Trykk** Sound Effect**.**

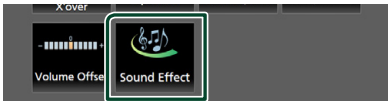

## **4 Still inn hvert alternativ som følger.**

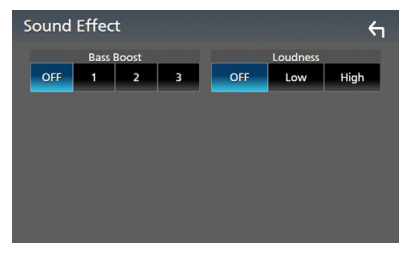

#### ■ **Bass Boost**

Stiller inn mengden bassøkning blant " **OFF** "/" **1** "/" **2** "/" **3** ".

#### ■ **Loudness**

Setter forsterkningsnivået for lave og høye toner.

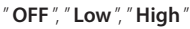

# <span id="page-38-1"></span><span id="page-38-0"></span>**Lytteposisjon/DTA**

Juster lydforsinkelsen slik at høyttalerne som er nærmere det valgte setet har lengre forsinkelse. Dette gjør at lyden fra hver høyttaler når lytteren på samme tid.

## **1 Trykk på** FNC**-tasten.**

 $\blacktriangleright$  Funksjonsskjermen vises.

**2 Trykk på .**

 $\blacktriangleright$  Lydskiermbildet vises.

## **3 Trykk på** Position/DTA**.**

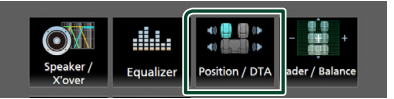

**4 Velg lytteposisjon mellom** Front R **(Høyre foran),** Front L **(Venstre foran),**  Front All **(Alle foran), og** All**.**

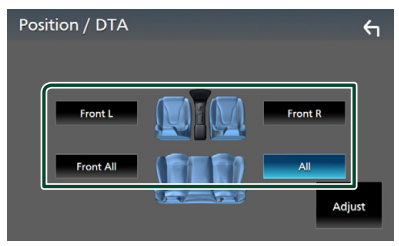

## *Styring av DTA-posisjon*

Du kan finjustere din lytteposisjon.

- **1 Trykk på** Adjust**.**
- **2 Trykk på** Delay **.**
- **3 Trykk på ◀ eller ▶ for å justere tidsforsinkelsen til den valgte høyttaleren.**

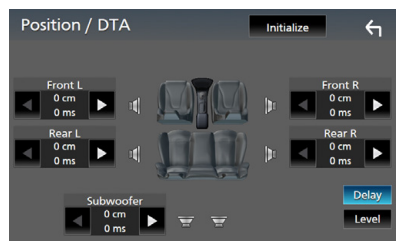

- **4 Trykk på** Level**.**
- **5 Trykk på ◀ eller ▶ for å justere lydstyrken til den valgte høyttaleren.**

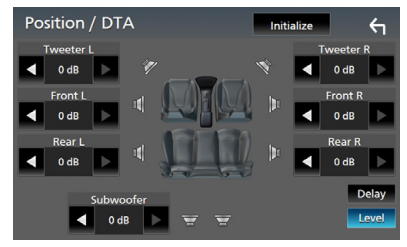

## **MERK**

- For å gå tilbake til den opprinnelige innstillingen av Delay og Level trykk på Initialize og på
	- Yes på bekreftelsesskjermbildet.

# <span id="page-39-0"></span>**Fjernkontroll**

Enheten kan styres ved bruk av fjernkontroll RM-RK258 (ekstrautstyr).

## **Fjernkontrolltastenes funksjoner**

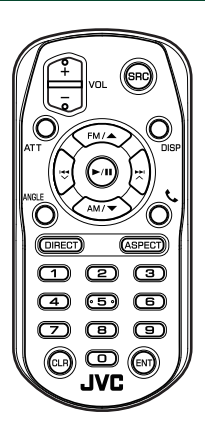

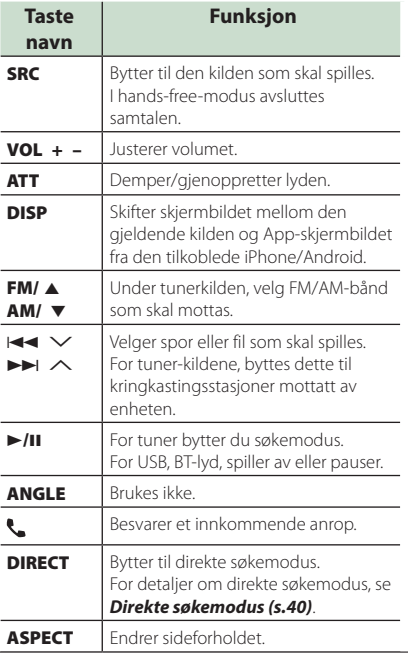

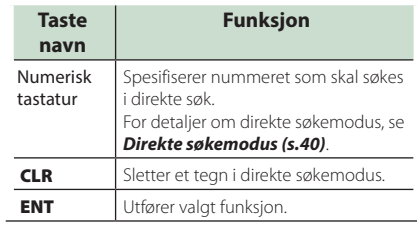

# <span id="page-39-1"></span>Ñ **Direkte søkemodus**

Med fjernkontrollen kan du hoppe direkte til mottakerfrekvensen.

#### **MERK**

• Denne funksjonen fungerer ikke for USBenheten.

## **1 Trykk på** SRC **-knappen flere ganger til ønsket innhold vises.**

Det tilgjengelige innholdet varierer avhengig av kildetypen.

■ **Tuner** Frekvensverdi

- **2 Trykk på** DIRECT**-knappen.**
- **3 Trykk på talltastene for å legge inn en frekvens.**
- **4 Trykk på** ENT**-knappen å bekrefte oppføringen.**

# <span id="page-40-0"></span>**Tilkobling/installasjon**

# **Før installasjon**

Før enheten installeres, bør du være klar over følgende forholdsregler.

# #**ADVARSLER**

- Dersom du kobler tenningsledningen (rød) og batteriledningen (gul) til bilens karosseri (jord), kan dette forårsake kortslutning, som igjen kan føre til brann. Koble alltid ledningene til strømkilden via sikringsboksen.
- Fjern ikke sikringen for tenningsledningen (rød) eller batteriledningen (gul). Strømforsyningen må være tilkoblet ledningene via sikringen.

# **AFORSIKTIG**

• Installer enheten i konsollen på kjøretøyet. Enhetens metalldeler må ikke berøres under og like etter bruk. Metalldeler som kjøleelement og hus blir varme.

## **MERK**

- Montering og kabling av dette produktet krever kunnskaper og erfaring. For best mulig sikkerhet, må montering og kabling utføres av profesjonelle.
- Sørg for å jorde enheten til en negativ 12V DC strømforsyning.
- Monter ikke enheten på et sted som er direkte utsatt for sollys eller ekstrem varme eller fuktighet. Unngå også steder med for mye støv eller mulighet for vannsprut.
- Hvis strømmen ikke er slått PÅ ("There is an error in the speaker wiring. Please check the connections." (Det er feil i høyttalerkablingen. Vennligst kontroller koblingene.) vises), kan høyttalerledningen ha kortslutning eller ha kommet i kontakt med kjøretøyets karosseri, og beskyttelsesfunksjonen kan ha blitt aktivert. Høyttalerledningen må derfor kontrolleres.
- Hvis din bils tenning ikke har en ACCposisjon, skal tenningsledningene kobles til en strømkilde som kan slås på og av med tenningsnøkkelen. Dersom du kobler tenningsledningen til en strømkilde med konstant spenningstilførsel, som f.eks. batteriledninger, kan batteriet bli tappet.
- Hvis konsollen har et lokk, se til at enheten installeres slik at frontpanelet ikke vil treffe lokket ved lukking og åpning.
- Hvis sikringen slår ut, må du først kontrollere at ledningene ikke er i kontakt med hverandre, noe som kan forårsake kortslutning. Bytt deretter den gamle sikringen med en ny med samme spesifikasjon.
- Isoler utilkoblede ledninger med vinyltape eller liknende materiale. For å forhindre kortslutning, må hettene på de utilkoblede ledningene eller polene ikke fjernes.
- Koble høyttalerledningene korrekt til de respektive polene. Enheten kan bli ødelagt eller få funksjonsfeil dersom du samler  $\ominus$ -ledningene eller jorder dem til en metalldel på bilen.
- Når kun to høyttalere blir tilkoblet systemet, koble da koblingene til enten begge de fremre utgangspolene eller begge de bakre utgangspolene (bland ikke fremre og bakre). Hvis du f.eks. kobler **⊕**-koblingen for venstre høyttaler til fremre utgangsterminal, må du ikke koble →-koblingen til bakre utgangsterminal.
- Etter at enheten er installert, kontroller at bremselys, blinklys, vindusviskere osv. på bilen fungerer korrekt.
- Trykk ikke hardt på dekslets overflate når enheten installeres i kjøretøyet. Riper, skader eller feil kan oppstå.

• Mottak kan reduseres dersom det er

metallobjekter nær Bluetooth-antennen. In -99 **JAC** 

Bluetooth-antenne

## <span id="page-41-0"></span> $\Box$  Medfølgende tilleggsutstyr for **installasjon**

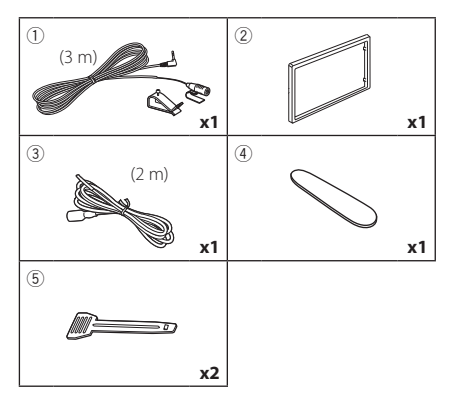

# $\Box$  Installasjonsprosedyre

- 1) For å forhindre kortslutning, fjern tenningsnøkkelen fra tenningen og koble fra  $\ominus$  -polen på batteriet.
- 2) Foreta korrekt inngangs- og utgangskoblinger for ledningene for hver enhet.
- 3) Koble ISO-kontakten til enheten.
- 4) Monter enheten i bilen.
- 5) Koble til  $\ominus$ -polen på batteriet igjen.
- 6) Trykk på omstart-knappen.

# **Installere enheten**

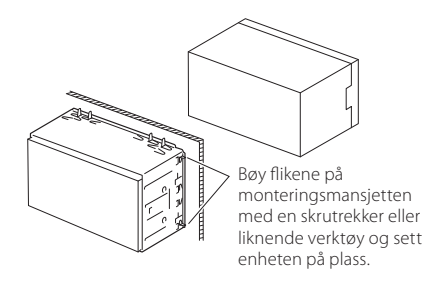

### **MERK**

• Sørg for at enheten er montert sikkert. Dersom den er ustabil, kan dette gi funksjonsfeil (f.eks. kan lyden hoppe).

# $\Box$  Dekselplate

1) Fest tilbehøret (2) til enheten.

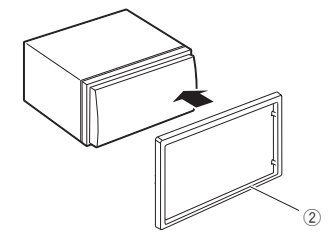

## $\blacksquare$  **Mikrofon**

- 1) Kontroller plasseringen for montering av mikrofonen (tilbehør 1).
- 2) Rengjør monteringsflaten.
- 3) Ta av separatoren til mikrofonen (tilbehør 1) og stikk mikrofonen inn på stedet som vises nedenfor.
- 4) Før mikrofonledningen opp til enheten ved å sikre den på flere steder med tape eller en annen metode etter ønske.
- 5) Juster retningen til førerens mikrofon (tilbehør  $(1)$ .

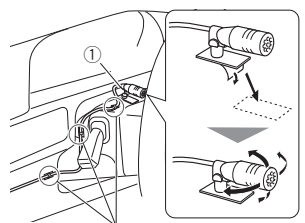

Fest kabelen med en vanlig tape.

#### **MERK**

• Bytter ut klippet om nødvendig.

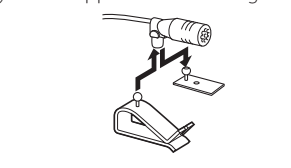

# <span id="page-42-0"></span>**Fjerning av dekselplaten**

1) Bruk utvinningnøkkelen (tilbehør 4) for å jevne ut de fire hengslene (to på den venstre delen, to på den høyre delen).

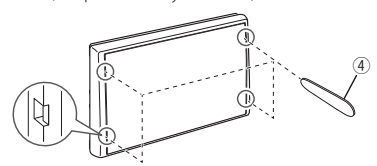

2) Trekk dekselplaten fremover.

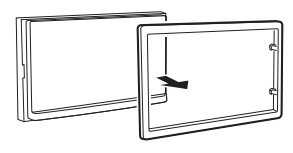

# **Fierning av enheten**

- 1) Fiern dekselplaten ved å følge trinn 1 i "*[Fjerning av dekselplaten](#page-42-0)*".
- 2) Sett inn uttrekksnøkkelen (tilbehør 5) dypt inn i sporet som vist. (Utstikket på kanten av utvinningnøkkelen må vendes mot enheten.)

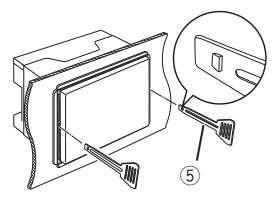

3) Når den innsatte uttrekksnøkkelen er festet, settes den andre uttrekksnøkkelen inn i sporet.

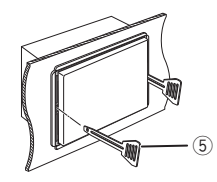

4) Trekk enheten halvveis ut.

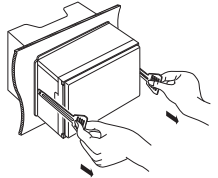

## **MERK**

- Pass på så du ikke skader deg på frigjøringsnøkkelens nålepinner.
- 5) Trekk enheten helt ut med hendene, pass på så du ikke mister den.

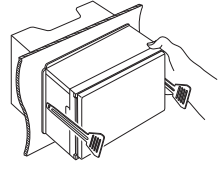

<span id="page-43-0"></span>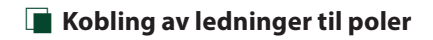

Lyseblå/Gul (ledning for fjernstyring fra rattet)

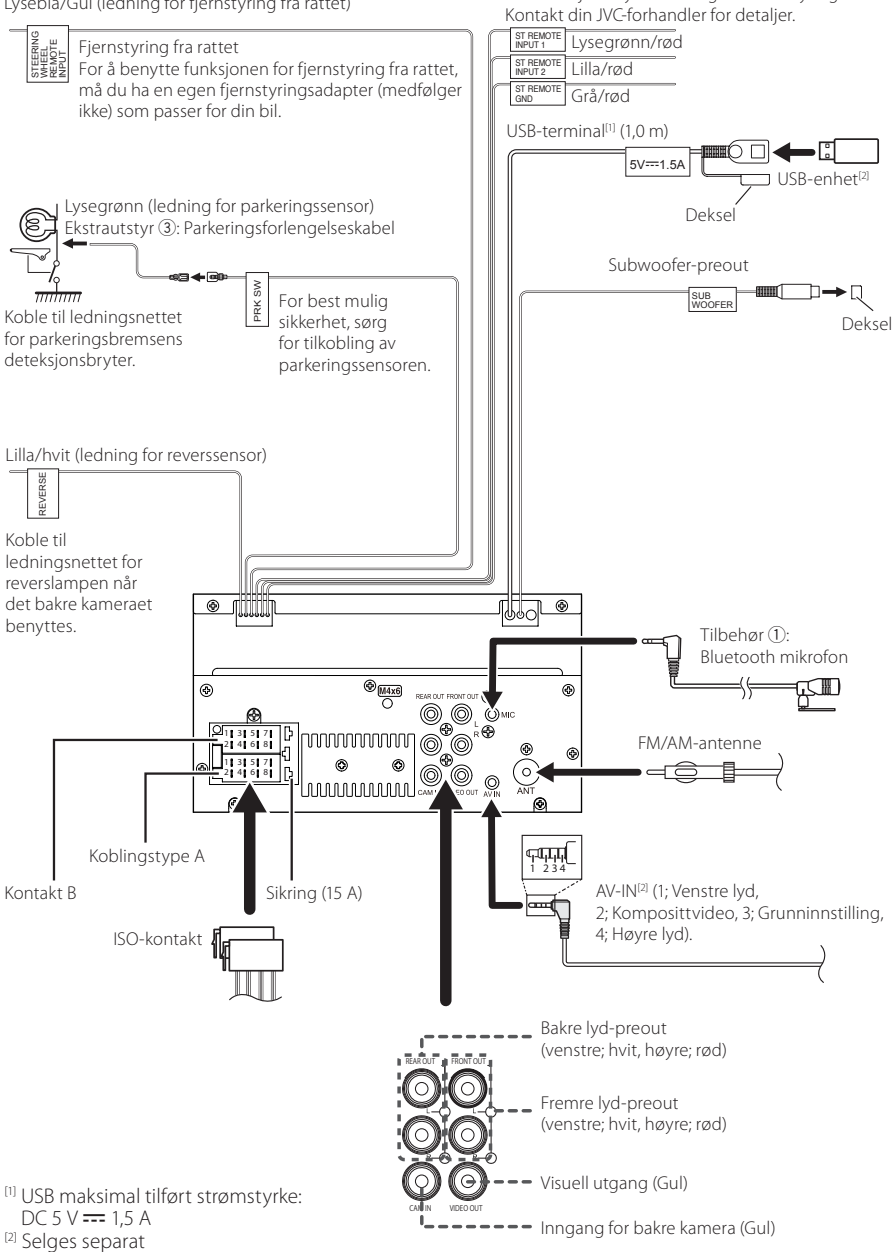

Koble til kjøretøyets ledningsnett for styring.

## **N** Veiledning for ISO**kontaktfunksjon**

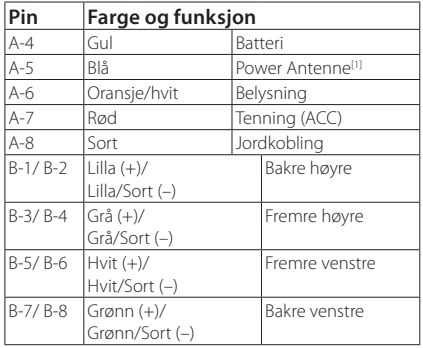

[1] Maks. 150 mA, 12 V

• Høyttalerimpedans:  $4 - 8 \Omega$ 

## A FORSIKTIG

#### Før du kobler den kommersielt tilgjengelige ISO-kontakten til enheten, sjekk følgende tilstand:

- Pass på at pin-plasseringen til kontakten passer med JVC-enheten.
- Vær ekstra varsom ved strømledningen.
- Hvis batteriledningen og tenningsledningen ikke samsvarer endre dem deretter.
- Hvis bilen ikke har en tenningsledning, bruk et kommersielt tilgjengelig grensesnitt.

# <span id="page-44-0"></span>Ñ **Koble til en iPhone/Android**

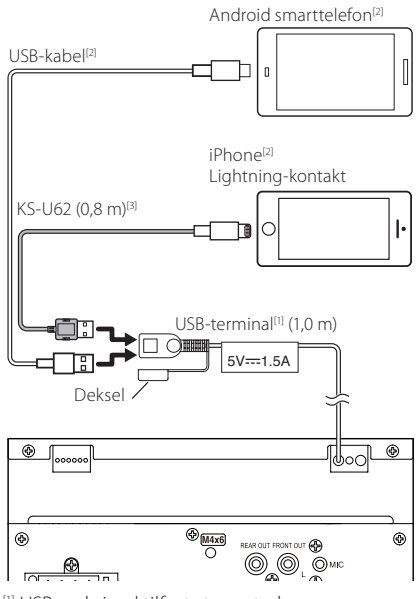

- [1] USB maksimal tilført strømstyrke:  $DC 5 V = 1,5 A$
- [2] Selges separat
- [3] Ekstrautstyr

# <span id="page-45-0"></span>**Problemløsning**

# **Problemer og løsninger**

Dersom vanskeligheter skulle oppstå, se da først i følgende tabell for mulig problemløsning.

#### **MERK**

- Visse av enhetens funksjoner kan være deaktivert gjennom innstillinger som er foretatt.
- Det som ser ut som en feil i enheten, kan bare være resultatet av feilaktig bruk eller feilkobling.

# $\blacksquare$  Om innstillinger

**• Kan ikke foreta oppsett av subwoofer.**

- **• Kan ikke foreta oppsett av subwoofers fase.**
- **• Ingen effekt fra subwoofer.**
- **• Kan ikke sette opp lavpassfilter.**
- **• Kan ikke sette opp høypassfilter.**

Subwooferen er ikke slått på.

 Slå subwooferen på. Se *[Konfigurering av](#page-34-2)  [høyttaler/X'over \(s.35\)](#page-34-2)*.

## $\blacksquare$  **Om lydfunksjoner**

#### **Radiomottaket er dårlig.**

Bilantennen er ikke trukket ut.

- Trekk antennen helt ut.
- Antennens kontrollwire er ikke tilkoblet.
- $\triangleright$  Koble wiren korrekt. Se **Kobling av ledninger til** *[poler \(s.44\)](#page-43-0)*.

#### **Kan ikke velge en mappe.**

Funksjonen for tilfeldig avspillingsrekkefølge er aktivert.

> Slå av funksjonen for tilfeldig rekkefølge.

#### **Lyden hopper når en lydfil blir spilt.**

Opptaksforholdet er dårlig.

 Foreta opptaket på nytt eller bruk et annet USBminne.

# Ñ **Annen**

#### **Berøringssensortonen avgir ingen lyd.**

Preout-koblingen benyttes.

 Berøringssensortonen kan ikke sendes ut fra preout-koblingen.

# **Feilmeldinger**

Når enheten ikke benyttes på riktig måte, vises årsaken til feilen i en melding på skjermen.

#### **No Device (USB-enhet)**

USB-innretning er valgt som kilde selv om det ikke finnes noen tilkoblet USB-innretning.

 Bytt til en annen kilde enn USB. Koble til en USBinnretning og sett kilden til USB igjen.

#### **Disconnected (Bluetooth-lydavspiller)**

Bluetooth er valgt som lydavspillingsenhet selv om Bluetooth-spiller ikke er tilkoblet.

 Bytt til en annen kilde enn Bluetooth. Koble til en Bluetooth-lydavspiller og sett kilde til Bluetooth igjen.

#### **No Media File**

Den tilkoblede USB-innretningen innehar ingen lydfil som kan avspilles. Det ble spilt media som ikke inneholder data det er mulig å avspille.

 Se *[Spillbare media og filer \(s.47\)](#page-46-1)* og prøv en annen USB-innretning.

# <span id="page-46-0"></span>**Vedlegg**

# <span id="page-46-1"></span>**Spillbare media og filer**

Du kan spille ulike typer media og filer på denne enheten.

# $\blacksquare$  Om filer

Følgende lyd- og video-filer støttes.

## ■ Avspillbare lydfiler

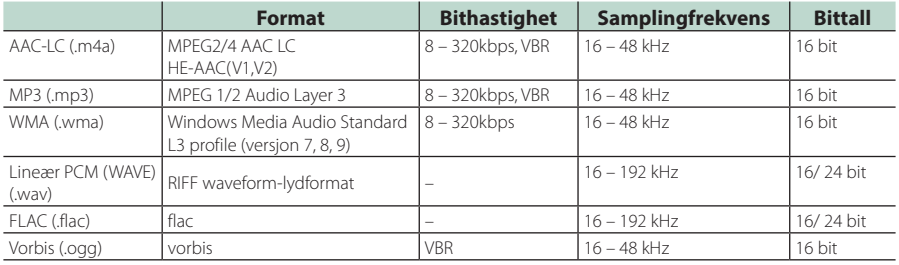

## **MERK**

• WMA og AAC, som dekkes av DRM, kan ikke spilles.

• Selv om disse lydfilene er komprimert med standardene listet ovenfor, kan avspilling være umulig, avhengig av type eller produksjonsvilkår for media eller innretning.

#### ■ Akseptable videofiler

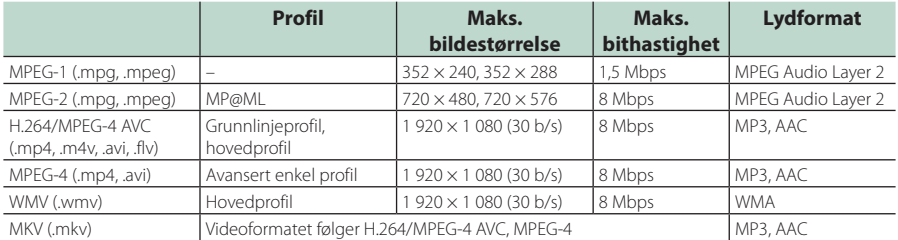

## ■ Strukturbegrensning for filen og mappen

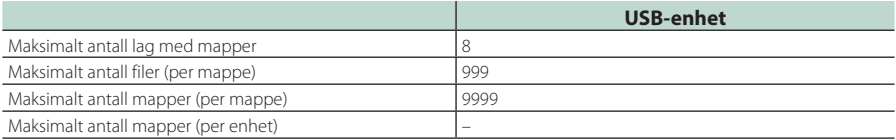

#### **MERK**

• Du kan skrive inn et mappenavn og et filnavn med 255 eller færre enkeltbyte-tegn.

• Filer i mapper med mappenavn som begynner med et punktum (.) kan ikke spilles av.

#### <span id="page-47-0"></span>*Vedlegg*

# **Tekniske data**

#### ■ Skjerm

Bildestørrelse : 6,75 tommer bredde (diagonalt) : 151,8 mm (W) × 79,7 mm (H) Displaysystem : Gjennomsiktig TN LCD-panel Driversystem : TFT aktivt matrisesystem Antall piksler : 1 152 000 (800 H × 480 V × RGB) Effektive piksler : 99,99 % Pikselfordeling : RGB stripet fordeling Bakgrunnslys  $\cdot$  LED ■ USB-grensesnitt

## USB-standard

: USB 2.0 høyhastighet

Filsystem : FAT 16/32, exFAT

Maksimal tilført strømstyrke  $\cdot$  DC 5 V  $\pm$  15 A

D/A-omformer  $\cdot$  24 bit

Lyddekoder : MP3/WMA/AAC/WAV/FLAC

Videodekoder

: MPEG1/ MPEG2/ MPEG4/ WMV/ H.264/ MKV

## Frekvensrespons

- 192 kHz: 20 20 000 Hz
- 96 kHz: 20 20 000 Hz
- 48 kHz: 20 20 000 Hz
- $\cdot$  44.1 kHz: 20 20 000 Hz

Totale forvrengninger (THD) : 0,2 % (1 kHz) Signal til støyforhold

: 75 dB

Dynamisk rekkevidde : 75 dB

## ■ Bluetooth avsnitt

#### Teknologi

: Bluetooth Ver.4.1

Frekvens

: 2,402 – 2,480 GHz

RF-utgangseffekt (EIRP)

: +8 dBm (Avg.), effektklasse 1

Maksimal kommunikasjonsrekkevidde : Siktlinje omtrent 10 m (32,8 ft)

Audio Codec

: SBC/ AAC

Profil (Multiprofilstøtte)

- HFP (Hands Free-profil)
- SPP (Serial Port Profile)
- A2DP (Advanced Audio Distribution Profile)
- AVRCP (lyd/video-fjernkontrollprofil)
- PBAP (Phonebook Access Profile)

## ■ DSP-del

Grafisk equalizer Bånd: 13 bånd Frekvens (BÅND 1 – 13) : 62,5/ 100/ 160/ 250/ 400/ 630/ 1k/ 1,6k/ 2,5k/ 4k/ 6,3k/ 10k/ 16k Hz Økning : -9/-8/-7/-6/-5/-4/-3/-2/-1/0/ +1/+2/+3/+4/+5/+6/+7/+8/+9 dB

#### 2-veis X'Over

#### Høypassfilter

Frekvens: Gjennom, 30/ 40/ 50/ 60/ 70/ 80/ 90/ 100/ 120/ 150/ 180/ 220/ 250 Hz

Steilhet: -6/-12/-18/-24 dB/okt.

Økning: -8/-7/-6/-5/-4/-3/-2/-1/0 dB

#### Lavpassfilter

Frekvens: 30/ 40/ 50/ 60/ 70/ 80/ 90/ 100/ 120/ 150/ 180/ 220/ 250 Hz, gjennom Steilhet: -6/-12/-18/-24 dB/okt.

Økning: -8/-7/-6/-5/-4/-3/-2/-1/0 dB

#### POSITION

Fremre-/bakre-/subwooferforsinkelse

: 0 – 6,1 m (0,01 m trinn) Økning

: -8 – 0 dB

Subwoofer-nivå  $-40 - +6$  dB

## ■ FM-tuner

Frekvensområde (trinn) : 87,5 MHz – 108,0 MHz (50 kHz) Anvendelig følsomhet (S/N: 30 dB) : 16,2 dBf (1,8 μV/75 Ω) Frekvensrespons (± 3,0 dB) : 30 Hz – 14 kHz S/N (dB) : 50 dB (MONO)

Stereoseparasjon : 35 dB (1 kHz)

## ■ AM-tuner

Frekvensområde (trinn) : 531 – 1 611 kHz (9 kHz)

Anvendelig følsomhet : 99 μV (40 dBμ)

## ■ Videoavsnitt

Fargesystem for ekstern videoinngang : NTSC/PAL

Inngangsnivå for ekstern video (minikobling) : 1 Vp-p/ 75 Ω

Maks. inngangsnivå for ekstern lyd (RCA-kobling)  $\cdot$  1.5 V/25 kΩ

Utgangsnivå video (RCA-koblinger) : 1 Vp-p/ 75 Ω

#### ■ Lyd

Maksimal effekt (foran og bak)  $: 45 W \times 4$ Full båndbreddestrøm (ved mindre enn 1 % THD) : 21  $W \times 4$ Effekt frekvensbånd : 20 – 20 000 Hz Preout-nivå (V) : 2 V/10 kΩ Preout-impedans : 1,4 kΩ

Høyttalerimpedans  $: 4 - 80$ 

## ■ Generelt

Driftsspenning : 12 V DC-bilbatteri

Mål for montering (B x H x D) : 182  $\times$  112  $\times$  75 mm

Installasjonsstørrelse på hovedenhet (B × H × D) :  $178 \times 100 \times 75$  mm (uten omslag)

#### Vekt

: 1,3 kg (Inkludert omslag og dekselplate)

#### **MERK**

• Selv om effektive piksler for det flytende krystallpanelet er angitt til 99,99 % eller mer, kan 0,01 % av pikslene ha sviktende belysning eller ikke fungere.

**De tekniske dataene kan endres uten forvarsel.**

# <span id="page-49-0"></span>**Om denne enheten**

## ■ Opphavsrettigheter

- Bluetooth®-navnet og logoen er registrerte varemerker som tilhører Bluetooth SIG, Inc. og all bruk av slike merker av JVCKENWOOD Corporation er på lisens. Andre varemerker og varenavn tilhører deres respektive eiere.
- Windows Media is a registered trademark or trademark of Microsoft Corporation in the United States and/or other countries.
- This product is protected by certain intellectual property rights of Microsoft. Use or distribution of such technology outside of this product is prohibited without a license from Microsoft.
- Use of the Made for Apple badge means that an accessory has been designed to connect specifically to the Apple product(s) identified in the badge, and has been certified by the developer to meet Apple performance standards. Apple is not responsible for the operation of this device or its compliance with safety and regulatory standards. Please note that the use of this accessory with an Apple product may affect wireless performance.
- Apple, iPhone and Lightning are trademarks of Apple Inc., registered in the U.S. and other countries.
- Apple, Siri, Apple CarPlay and Apple CarPlay logo are trademarks of Apple Inc., registered in the U.S. and other countries.
- App Store is a service mark of Apple Inc., registered in the U.S. and other countries.
- IOS is a trademark or registered trademark of Cisco in the U.S. and other countries and is used under license.
- Google, Android, Google Play and Android Auto are trademarks of Google LLC.
- To use Android Auto on your car display, you'll need an Android Auto compatible vehicle or aftermarket stereo, an Android phone running Android 5.0 or higher, and the Android Auto app.
- Linux® is the registered trademark of Linus Torvalds in the U.S. and other countries.
- THIS PRODUCT IS LICENSED UNDER THE AVC PATENT PORTFOLIO LICENSE FOR THE PERSONAL USE OF A CONSUMER OR OTHER USES IN WHICH IT DOES NOT RECEIVE REMUNERATION TO (¡)ENCODE VIDEO IN COMPLIANCE WITH THE AVC STANDARD ("AVC VIDEO") AND/OR (¡¡)DECODE AVC VIDEO THAT WAS ENCODED BY A CONSUMER ENGAGED IN A PERSONAL ACTIVITY AND/ OR WAS OBTAINED FROM A VIDEO PROVIDER LICENSED TO PROVIDE AVC VIDEO. NO LICENSE IS GRANTED OR SHALL BE IMPLIED FOR ANY OTHER USE. ADDITIONAL INFORMATION MAY BE OBTAINED FROM MPEG LA, L.L.C. SEE HTTP://WWW.MPEGLA.COM
- THIS PRODUCT IS LICENSED UNDER THE MPEG-4 VISUAL PATENT PORTFOLIO LICENSE FOR THE PERSONAL AND NON-COMMERCIAL USE OF A CONSUMER FOR (¡) ENCODING VIDEO IN COMPLIANCE WITH THE MPEG-4 VISUAL STANDARD ("MPEG-4 VIDEO") AND/ OR (ii) DECODING MPEG-4 VIDEO THAT WAS ENCODED BY A CONSUMER ENGAGED IN A PERSONAL AND

NON-COMMERCIAL ACTIVITY AND/OR WAS OBTAINED FROM A VIDEO PROVIDER LICENSED BY MPEG LA TO PROVIDE MPEG-4 VIDEO. NO LICENSE IS GRANTED OR SHALL BE IMPLIED FOR ANY OTHER USE. ADDITIONAL INFORMATION INCLUDING THAT RELATING TO PROMOTIONAL, INTERNAL AND COMMERCIAL USES AND LICENSING MAY BE OBTAINED FROM MPEG LA, LLC. SEE HTTP://WWW.MPEGLA.COM.

• THIS PRODUCT IS LICENSED UNDER THE VC-1 PATENT PORTFOLIO LICENSE FOR THE PERSONAL AND NON-COMMERCIAL USE OF A CONSUMER TO ( i ) ENCODE VIDEO IN COMPLIANCE WITH THE VC-1 STANDARD ("VC-1 VIDEO") AND/OR ( ii ) DECODE VC-1 VIDEO THAT WAS ENCODED BY A CONSUMER ENGAGED IN A PERSONAL AND NON-COMMERCIAL ACTIVITY AND/ OR WAS OBTAINED FROM A VIDEO PROVIDER LICENSED TO PROVIDE VC-1 VIDEO. NO LICENSE IS GRANTED OR SHALL BE IMPLIED FOR ANY OTHER USE. ADDITIONAL INFORMATION MAY BE OBTAINED FROM MPEG LA, L.L.C. SEE HTTP://[WWW.MPEGLA.COM](http://WWW.MPEGLA.COM)

 $\cdot$  libFLAC

Copyright (C) 2000,2001,2002,2003,2004,2005,2006,2007 ,2008,2009 Josh Coalson

Redistribution and use in source and binary forms, with or without modification, are permitted provided that the following conditions are met:

- Redistributions of source code must retain the above copyright notice, this list of conditions and the following disclaimer.
- Redistributions in binary form must reproduce the above copyright notice, this list of conditions and the following disclaimer in the documentation and/or other materials provided with the distribution.
- Neither the name of the Xiph.org Foundation nor the names of its contributors may be used to endorse or promote products derived from this software without specific prior written permission.

THIS SOFTWARE IS PROVIDED BY THE COPYRIGHT HOLDERS AND ONTRIBUTORS ``AS IS'' AND ANY EXPRESS OR IMPLIED WARRANTIES, INCLUDING, BUT NOT LIMITED TO, THE IMPLIED WARRANTIES OF MERCHANTABILITY AND FITNESS FOR A PARTICULAR PURPOSE ARE DISCLAIMED. IN NO EVENT SHALL THE FOUNDATION OR CONTRIBUTORS BE LIABLE FOR ANY DIRECT, INDIRECT, INCIDENTAL, SPECIAL, EXEMPLARY, OR CONSEQUENTIAL DAMAGES (INCLUDING, BUT NOT LIMITED TO, PROCUREMENT OF SUBSTITUTE GOODS OR SERVICES; LOSS OF USE, DATA, OR PROFITS; OR BUSINESS INTERRUPTION) HOWEVER CAUSED AND ON ANY THEORY OF LIABILITY, WHETHER IN CONTRACT, STRICT LIABILITY, OR TORT (INCLUDING NEGLIGENCE OR OTHERWISE) ARISING IN ANY WAY OUT OF THE USE OF THIS SOFTWARE, EVEN IF ADVISED OF THE POSSIBILITY OF SUCH DAMAGE.

• libvorbis

Copyright (c) 2002-2008 Xiph.org Foundation Redistribution and use in source and binary forms, with or without modification, are permitted provided that the following conditions are met:

– Redistributions of source code must retain the above copyright notice, this list of conditions and the following disclaimer.

- Redistributions in binary form must reproduce the above copyright notice, this list of conditions and the following disclaimer in the documentation and/or other materials provided with the distribution.
- Neither the name of the Xiph.org Foundation nor the names of its contributors may be used to endorse or promote products derived from this software without specific prior written permission.

THIS SOFTWARE IS PROVIDED BY THE COPYRIGHT HOLDERS AND CONTRIBUTORS ``AS IS'' AND ANY EXPRESS OR IMPLIED WARRANTIES, INCLUDING, BUT NOT LIMITED TO, THE IMPLIED WARRANTIES OF MERCHANTABILITY AND FITNESS FOR A PARTICULAR PURPOSE ARE DISCLAIMED. IN NO EVENT SHALL THE FOUNDATION OR CONTRIBUTORS BE LIABLE FOR ANY DIRECT, INDIRECT, INCIDENTAL, SPECIAL, EXEMPLARY, OR CONSEQUENTIAL DAMAGES (INCLUDING, BUT NOT LIMITED TO, PROCUREMENT OF SUBSTITUTE GOODS OR SERVICES; LOSS OF USE, DATA, OR PROFITS; OR BUSINESS INTERRUPTION) HOWEVER CAUSED AND ON ANY THEORY OF LIABILITY, WHETHER IN CONTRACT, STRICT LIABILITY, OR TORT (INCLUDING NEGLIGENCE OR OTHERWISE) ARISING IN ANY WAY OUT OF THE USE OF THIS SOFTWARE, EVEN IF ADVISED OF THE POSSIBILITY OF SUCH DAMAGE.

#### • libogg

Copyright (c) 2002, Xiph.org Foundation Redistribution and use in source and binary forms, with or without modification, are permitted provided that the following conditions are met:

- Redistributions of source code must retain the above copyright notice, this list of conditions and the following disclaimer.
- Redistributions in binary form must reproduce the above copyright notice, this list of conditions and the following disclaimer in the documentation and/or other materials provided with the distribution.
- Neither the name of the Xiph.org Foundation nor the names of its contributors may be used to endorse or promote products derived from this software without specific prior written permission.

THIS SOFTWARE IS PROVIDED BY THE COPYRIGHT HOLDERS AND CONTRIBUTORS ``AS IS'' AND ANY EXPRESS OR IMPLIED WARRANTIES, INCLUDING, BUT NOT LIMITED TO, THE IMPLIED WARRANTIES OF MERCHANTABILITY AND FITNESS FOR A PARTICULAR PURPOSE ARE DISCLAIMED. IN NO EVENT SHALL THE FOUNDATION OR CONTRIBUTORS BE LIABLE FOR ANY DIRECT, INDIRECT, INCIDENTAL, SPECIAL, EXEMPLARY, OR CONSEQUENTIAL DAMAGES (INCLUDING, BUT NOT LIMITED TO, PROCUREMENT OF SUBSTITUTE GOODS OR SERVICES; LOSS OF USE, DATA, OR PROFITS; OR BUSINESS INTERRUPTION) HOWEVER CAUSED AND ON ANY THEORY OF LIABILITY, WHETHER IN CONTRACT, STRICT LIABILITY, OR TORT (INCLUDING NEGLIGENCE OR OTHERWISE) ARISING IN ANY WAY OUT OF THE USE OF THIS SOFTWARE, EVEN IF ADVISED OF THE POSSIBILITY OF SUCH DAMAGE.

## ■ Informasjon om kassering av gammelt elektrisk og elektronisk utstyr og batterier (gjelder EU-land som har tatt i bruk systemer for separat avfallsinnsamling)

Produkter og batterier med symbolet (krysset ut søppelkasse) kan ikke kastes som husholdningsavfall. Gammelt elektrisk og elektronisk utstyr og batterier skal resirkuleres ved et anlegg som kan håndtere disse produktene og deres avfallsprodukter.

Kontakt din lokale autoritet for detaljer knyttet til å finne en resirkuleringsanlegg nær deg.

Korrekt gjenvinning og avfallshåndtering vil hjelpe til å bevare ressursene og hindre skade på helse og miljø. Merk: Tegnet "Pb" under batterisymbolet indikerer at dette batteriet inneholder bly.

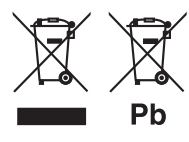

# **Samsvarhetserklæring i henhold til REdirektiv 2014/53/EU Samsvarhetserklæring i henhold til RoHSdirektivet 2011/65/EU**

#### **Produsent:**

JVCKENWOOD Corporation 3-12, Moriyacho, Kanagawa-ku, Yokohama-shi, Kanagawa 221-0022, JAPAN

#### **Representant i EU:**

JVCKENWOOD Europa B.V. Amsterdamseweg 37, 1422 AC UITHOORN, NEDERLAND

#### **English**

Hereby, JVCKENWOOD declares that the radio equipment KW-M560BT is in compliance with Directive 2014/53/EU. The full text of the EU declaration of conformity is available at the following internet address:

#### **Français**

Par la présente, JVCKENWOOD déclare que l'équipement radio KW-M560BT est conforme à la directive 2014/53/UE. L'intégralité de la déclaration de conformité UE est disponible à l'adresse Internet suivante :

#### **Deutsch**

Hiermit erklärt JVCKENWOOD, dass das Funkgerät KW-M560BT der Richtlinie 2014/53/EU entspricht. Der volle Text der EU-Konformitätserklärung steht unter der folgenden Internetadresse zur Verfügung:

#### **Nederlands**

Hierbij verklaart JVCKENWOOD dat de radioapparatuur KW-M560BT in overeenstemming is met Richtlijn 2014/53/EU. De volledige tekst van de EU-verklaring van overeenstemming is te vinden op het volgende internetadres:

#### **Italiano**

Con la presente, JVCKENWOOD dichiara che l'apparecchio radio KW-M560BT è conforme alla Direttiva 2014/53/UE. Il testo integrale della dichiarazione di conformità UE è disponibile al seguente indirizzo internet:

#### **Español**

Por la presente, JVCKENWOOD declara que el equipo de radio KW-M560BT cumple la Directiva 2014/53/EU. El texto completo de la declaración de conformidad con la UE está disponible en la siguiente dirección de internet:

#### **Português**

Deste modo, a JVCKENWOOD declara que o equipamento de rádio KW-M560BT está em conformidade com a Diretiva 2014/53/UE. O texto integral da declaração de conformidade da UE está disponível no seguinte endereço de internet:

#### **Polska**

Niniejszym, JVCKENWOOD deklaruje, że sprzęt radiowy KW-M560BT jest zgodny z dyrektywą 2014/53/UE. Pełny tekst deklaracji zgodności EU jest dostępny pod adresem:

#### **Český**

Společnost JVCKENWOOD tímto prohlašuje, že rádiové zařízení KW-M560BT splňuje podmínky směrnice 2014/53/EU. Plný text EU prohlášení o shodě je dostupný na následující internetové adrese:

#### **Magyar**

JVCKENWOOD ezennel kijelenti, hogy a KW-M560BT rádióberendezés megfelel a 2014/53/EU irányelvnek. Az EU konformitási nyilatkozat teljes szövege az alábbi weboldalon érhető el:

#### **Hrvatski**

JVCKENWOOD ovim izjavljuje da je radio oprema KW-M560BT u skladu s Direktivom 2014/53/EU. Cjeloviti tekst deklaracije Europske unije o usklađenosti dostupan je na sljedećoj internet adresi:

#### **Svenska**

Härmed försäkrar JVCKENWOOD att radioutrustningen KW-M560BT är i enlighet med direktiv 2014/53 / EU. Den fullständiga texten av EU-försäkran om överensstämmelse finns på följande Internetadress

#### : **Suomi**

JVCKENWOOD julistaa täten, että radiolaite KW-M560BT on direktiivin 2014/53/EU mukainen. EUvaatimustenmukaisuusvakuutus löytyy kokonaisuudessaan seuraavasta internet-osoitteesta:

#### **Slovensko**

S tem JVCKENWOOD izjavlja, da je radijska oprema KW-M560BT v skladu z Direktivo 2014/53/EU. Celotno besedilo direktive EU o skladnosti je dostopno na tem spletnem naslovu:

#### **Slovensky**

Spoločnosť JVCKENWOOD týmto vyhlasuje, že rádiové zariadenie KW-M560BT vyhovuje smernici 2014/53/EÚ. Celý text EÚ vyhlásenia o zhode nájdete na nasledovnej internetovej adrese:

#### **Dansk**

Herved erklærer JVCKENWOOD, at radioudstyret KW-M560BT er i overensstemmelse med Direktiv 2014/53/EU. EUoverensstemmelseserklæringens fulde ordlyd er tilgængelig på følgende internetadresse:

#### **Norsk**

JVCKENWOOD erklærer herved at radioutstyret KW-M560BT er i samsvar med Direktiv 2014/53/EU. Den fullstendige teksten til EU-konformitetserklæringen er tilgjengelig på følgende internettaddresse:

#### **Ελληνικά**

Με το παρόν, η JVCKENWOOD δηλώνει ότι ο ραδιοεξοπλισμός KW-M560BT συμμορφώνεται με την Οδηγία 2014/53/ΕΕ. Το πλήρες κείμενο της δήλωσης συμμόρφωσης της ΕΕ είναι διαθέσιμο στην ακόλουθη διεύθυνση στο διαδίκτυο:

#### **Eesti**

Käesolevaga JVCKENWOOD kinnitab, et KW-M560BT raadiovarustus on vastavuses direktiiviga 2014/53/EL. ELi vastavusdeklaratsiooni terviktekst on kättesaadav järgmisel internetiaadressil:

#### **Latviešu**

JVCKENWOOD ar šo deklarē, ka radio aparatūra KW-M560BT atbilst direktīvas 2014/53/ES prasībām. Pilns ES atbilstības deklarācijas teksts ir pieejams šādā tīmekļa adresē:

#### **Lietuviškai**

Šiuo JVCKENWOOD pažymi, kad radijo įranga KW-M560BT atitinka 2014/53/EB direktyvos reikalavimus. Visą EB direktyvos atitikties deklaracijos tekstą galite rasti šiuo internetiniu adresu:

#### **Malti**

B'dan, JVCKENWOOD jiddikjara li t-tagħmir tar-radju KW-M560BT huwa konformi mad-Direttiva 2014/53/UE. It-test kollu taddikjarazzjoni ta' konformità huwa disponibbli fl-indirizz intranet li ġej:

#### **Українська**

Таким чином, компанія JVCKENWOOD заявляє, що радіообладнання KW-M560BT відповідає Директиві 2014/53/EU. Повний текст декларації про відповідність ЄС можна знайти в Інтернеті за такою адресою:

#### **Türkçe**

Burada, JVCKENWOOD KW-M560BT radyo ekipmanının 2014/53/AB Direktifine uygun olduğunu bildirir. AB uyumluluk deklarasyonunun tam metni aşağıdaki internet adresinde mevcuttur.

#### **Русский**

JVCKENWOOD настоящим заявляет, что радиооборудование KW-M560BT соответствует Директиве 2014/53/EU. Полный текст декларации соответствия ЕС доступен по следующему адресу в сети Интернет:

#### **Limba română**

Prin prezenta, JVCKENWOOD declară că echipamentul radio KW-M560BT este în conformitate cu Directiva 2014/53/UE. Textul integral al declarației de conformitate UE este disponibil la urmatoarea adresă de internet:

#### **Български език**

С настоящото JVCKENWOOD декларира, че радиооборудването на KW-M560BT е в съответствие с Директива 2014/53/ЕС. Пълният текст на ЕС декларацията за съответствие е достъпен на следния интернет адрес:

# **Important Notice on Software**

## ■ Software License on This Product

The software embedded in this product comprises a number of independent software components, each of which is copyrighted by JVCKENWOOD Corporation or by a third party.

This product uses software components that are based on an End-User License Agreement (hereinafter called "EULA") stipulated by JVCKENWOOD Corporation and by third parties.

The EULA dictates the availability of the source codes of free-software components as a prerequisite to distributing them in executable form under the terms of the GNU General Public License or the Lesser General Public License (hereinafter called "GPL/LGPL"). To get information about the software components that are subject to the terms of the GPL/LGPL, please visit the following Website:

#### Website URL

https://www3.jvckenwood.com/english/download/gpl/

Queries concerning the contents of the source code or the like will not be accepted.

Please note that software components based on a EULA that is not subject to the terms of the GPL/LGPL or those that have been developed or created by JVCKENWOOD Corporation will be excluded from the scope of source code disclosure.

Because licenses to use software components distributed under the GPL/LGPL are offered to the customers for free of charge, no warranty is granted to the customers, whether explicitly or implicitly, to the extent of the applicable laws.

Unless otherwise stipulated by the applicable laws or agreed upon in writing, the copyright holders or those who are entitled to modify and redistribute the software components are not held responsible for any and all damages resulting from their use or from inability to use them. For more information about the terms of use of the software components, required items of compliance and so on, please refer to the GPL/LGPL.

Customers wishing themselves to use a software component that is subject to the GPL/LGPL embedded in this product are encouraged to read the terms of the corresponding license before use. Because each individual license is prescribed by a third party other than JVCKENWOOD Corporation, the original (English) of the license is presented.

# **EULA**

## $\blacksquare$  Software License Agreement

JVCKENWOOD Corporation (hereinafter called "Licensor") holds either the copyright to the embedded software or the right to sublicense it. This agreement establishes the conditions under which the customer uses this "Licensed Software."

The customer shall agree to the terms of this license agreement before proceeding to use Licensed Software.

This agreement is deemed to have taken effect when the customer (hereinafter called "User") has used a product implementation of Licensed Software. The Licensed Software may contain software Licensor has been licensed to use by third parties directly or indirectly. Some third parties may have terms of use prescribed for their customers, apart from this Software License Agreement. This agreement does not apply to such software. Be sure to consult "Important Notice on Software" as presented separately.

#### **Article 1 (General)**

Licensor grants to User a non-exclusive, nonassignable right of use Licensed Software within the country where the User purchases the Product (hereinafter the "Country") (except for the exception provided for in Paragraph 1, Article 3).

#### **Article 2 (Right of Use)**

- 1. The rise of use granted under this agreement is the right to use Licensed Software in this product.
- 2.User may not duplicate, copy, modify, add to, translate or otherwise alter, or loan licensed Software and the associated literature in whole or in part.
- 3.Use of Licensed Software is limited to a private extent , and Licensed Software may not be distributed, licensed or sublicensed for any purposes whatsoever, including commercial use.
- 4.User shall use Licensed Software as per the instruction manual or instructions given in the help file and may not use or duplicate data in violations of the regulations of the Copyright Law or other governing laws by using Licensed Software in whole or in part.

## **Article 3 (Terms of License)**

- 1. In assigning this product, User may not retain the original copy of the embedded Licensed Software (including associated literature, updates and upgrades) and any duplicates and associated literature with regard to the license to use Licensed Software. User may transfer Licensed Software only to the condition of binding the assignee to abide by the terms of this Software License Agreement.
- 2.User may not reverse-engineer, disassemble, decompile or otherwise analyze the source code of Licensed Software.

#### **Article 4 (Rights to Licensed Software)**

All rights to Licensed Software and the associated literature, including copyrights, shall reside with Licensor or the original right holder who has granted the Right of Use and right to sublicense to Licensor (hereinafter referred to as "Original Right Holder"), and User does not have any rights other than Right of Use granted hereunder with regard to Licensed Software and the associated literature.

#### **Article 5 (Exemption Granted to Licensor)**

- 1. Licensor and Original Right Holder do not assume any responsibility for damages caused to User or third parties resulting from the exercise by User of the license granted hereunder, unless otherwise provided by any law to the contrary.
- 2. Licensor does not warrant Licensed Software to be merchantable, compatible and fit for specific purposes.

#### **Article 6 (Responsibility for Third Parties)**

If disputes over the infringement of third parties' intellectual property rights, such as copyrights and patent rights, arise out of the use of Licensed Software by User, User shall resolve these disputes at User's own expenses while keep Licensor and Original Right Holder harmless.

#### **Article 7 (Secrecy Obligation)**

User shall keep confidential Licensed Software provided hereunder, information contained in the associated literature or the like and those provisions of this agreement not yet in public knowledge and may not disclose or leak these to third parties without prior written consent from Licensor.

#### **Article 8 (Cancellation of the Agreement)**

Licensor reserves the right to cancel this agreement forthwith and claim compensation from User for the damages caused by such cancellation when User:

- (1) Breaches any of the provisions of this agreement, or
- (2) Has received a petition for seizure, provisional seizure, provisional disposition or any other kind of compulsory execution.

#### **Article 9 (Destruction of Licensed Software)**

If this agreement is terminated under the provision of the foregoing paragraph, User shall destroy Licensed Software, along with all associated literature and its duplicates, within two (2) weeks from the date of termination.

#### **Article 10 (Copyright Protection)**

- 1. Copyrights and all other intellectual property rights relating to Licensed Software shall reside with Licensor and Original Right Holder and in no circumstances with User.
- 2.User shall abide by the laws relating to copyrights and intellectual property rights in using Licensed Software.

#### **Article 11 (Export Control)**

- 1. Licensed Software and the associated literature or the like may not be exported to places outside the Country (including transmission outside the Country over the Internet or the like).
- 2.User agrees that Licensed Software is subject to export controls imposed by the Country and the United States of America.
- 3.User agrees to comply with all the international and domestic laws that apply to this software (U.S. Export Administration Regulations and regulations established by the U.S., the Country and their governmental agencies regarding usage by end users and export destinations).

#### **Article 12 (Miscellaneous)**

- 1. Even if this agreement is invalidated in part by law, all other provisions shall remain in effect.
- 2. Licensor and User shall consult each other in good faith to resolve any matters not provided for in this agreement or questions arising from the interpretation of this agreement.
- 3. Licensor and User agree that this agreement is governed by the law of Japan and that all disputes involving claims and obligations that may arise out of this agreement will be settled by arbitration at the Tokyo District Court as the court of first instance.

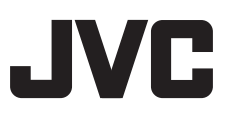